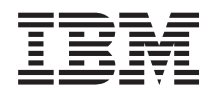

IBM Systems - iSeries Verbinding maken met iSeries iSeries Navigator for Wireless

*Versie 5 Release 4*

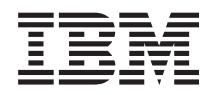

IBM Systems - iSeries Verbinding maken met iSeries iSeries Navigator for Wireless

*Versie 5 Release 4*

#### **Opmerking**

Lees de informatie in ["Kennisgevingen",](#page-36-0) op pagina 31 voordat u deze informatie en het ondersteunde product gebruikt.

#### **Vierde uitgave (februari 2006)**

Deze uitgave is van toepassing op versie 5, release 4, modificatie 0 van IBM i5/OS (5722-SS1) en op alle volgende releases en modificaties totdat in nieuwe uitgaven anders wordt aangegeven. Deze versie kan niet op alle RISCcomputers (Reduced Instruction Set Computer) en niet op CISC-modellen worden uitgevoerd.

 $\|$  $\|$ 

# **Inhoudsopgave**

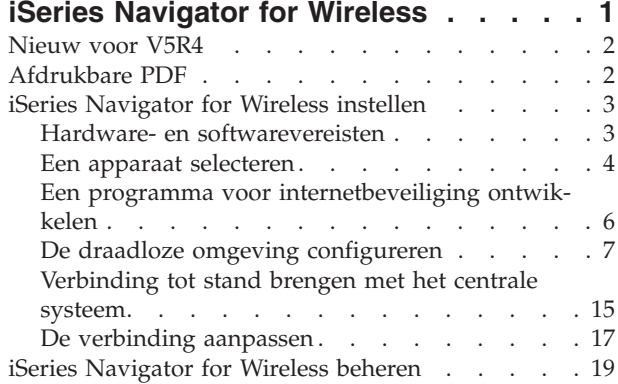

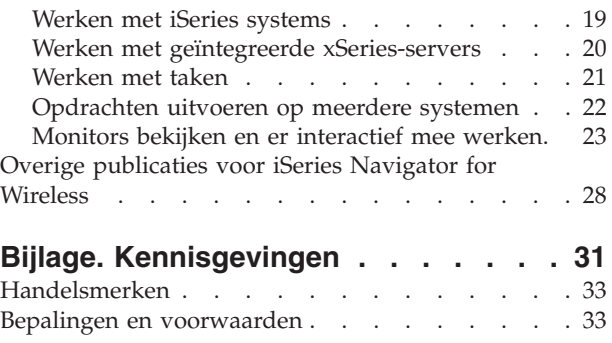

# <span id="page-6-0"></span>**iSeries Navigator for Wireless**

Met iSeries Navigator for Wireless krijgen beheerders nog eenvoudiger toegang tot Centraal beheer en kunnen ze interactiever werken.

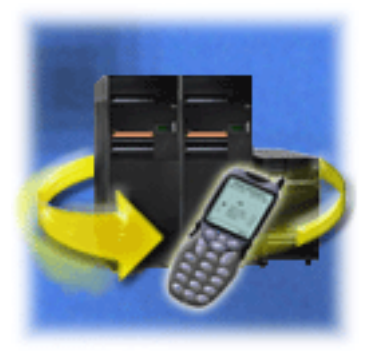

Het beheren van meerdere systemen is een van de meer uitdagende aspecten van de bedrijfsvoering voor een groeiend bedrijf. IBM introduceert Centraal beheer om beheerders te helpen hun systemen te beheren. Gebruikers profiteren van het gebruiksgemak, de flexibiliteit en de kracht van Centraal beheer. Of het nu gaat om het beheer van fixes, het uitvoeren van opdrachten op meerdere systemen of het afbeelden van real-time grafieken van systeemprestaties, Centraal beheer helpt beheerders hun taken efficiënter uit te voeren.

Met iSeries Navigator for Wireless krijgen beheerders nog eenvoudiger toegang tot Centraal beheer en kunnen ze interactiever werken. Beheerders kunnen systeemprestaties, statusgegevens, taken en berichten op afstand bewaken met behulp van een telefoon met internetfunctie, een palmtop (PDA) met draadloos modem of met een traditionele webbrowser op een werkstation.

Nadat u iSeries Navigator for Wireless hebt geconfigureerd voor gebruik op een webserver op uw centrale systeem, kunt u het URL-adres eenvoudig invoeren in de telefoon met internetfunctie, PDA of browser om de volgende functies uit te voeren:

- Systeemstatus controleren.
- Eigenschappen van het systeem bekijken.
- v Gedetailleerde overzichten van de onderstaande taken bekijken:
	- Opdrachten
	- Pakketten en producten
	- Inventaris
	- Fixes
	- Verzamelfunctie
	- Gebruikers en groepen
	- Systeemwaarden
- v Geïntegreerde xSeries-servers voor iSeries beheren. Opdrachten gelijktijdig uitvoeren op alle geïntegreerde xSeries-servers of op één geïntegreerde xSeries-server, de geïntegreerde xSeries-servers starten of afsluiten.
- i5/OS-opdrachten uitvoeren op meerdere systemen.
- v Interactief werken met monitors en monitors afbeelden.
	- **Systeemmonitors**: meetgegevens en actuele waarden afbeelden die worden bewaakt, samen met de bovenste 20 items (taken, schijfstations, enzovoort) waaruit de meetgegevens zijn samengesteld. Werk met de taken die in de monitor worden afgebeeld (taken bekijken, vasthouden, vrijgeven en beëindigen).
	- **Taak- en berichtmonitors**: alle taken en berichten afbeelden op alle systemen die aan de monitorcriteria voldoen. Meetgegevens en actuele waarden bekijken die worden bewaakt. Werk met de taken en berichten die in de monitor worden afgebeeld (gegevens bekijken, vasthouden, vrijgeven en beëindigen).
- <span id="page-7-0"></span>– **Bestandsmonitors**: de gedetailleerde status van bestanden bekijken, met inbegrip van systeempad, grootte, wijzigingsdatum en de tekst die het bestand heeft getriggerd.
- **B2B-activiteitenmonitor**: B2B-transactiegegevens (business-to-business) en meetgegevens en actuele waarden bekijken die worden bewaakt.
- v Beperk de mogelijkheden van gebruikers door 'alleen-lezen' ondersteuning in te schakelen of door de toegangsniveaus voor gebruikers in te stellen met Toepassingenbeheer. Bied gebruikers de mogelijkheid om statusinformatie af te beelden zonder de mogelijkheid actie te ondernemen.

Deze informatie is bedoeld als hulpmiddel bij het gebruik van iSeries Navigator for Wireless. Hier vindt u tips over de benodigde apparatuur, de installatie en configuratie van de vereiste onderdelen en een overzicht van de functies.

## **Nieuw voor V5R4**

Meerdere monitors gemeenschappelijk laten gebruiken door meerdere gebruikers met iSeries Navigator for Wireless.

In V5R4 kunt u iSeries Navigator for Wireless configureren voor gemeenschappelijk gebruik van meerdere monitors door meerdere gebruikers. Met deze nieuwe voorziening kunt u gemeenschappelijke monitors afbeelden naast de monitors die u hebt gemaakt. Voor meer informatie over deze nieuwe en eenvoudige installatieinstructies kiest u een [webtoepassingenserver.](#page-12-0)

## **Hoe kunt u zien welke zaken nieuw of gewijzigd zijn?**

Om u te laten zien welke technische wijzigingen zijn aangebracht, wordt gebruikgemaakt van:

- Het  $\gg$  teken om het begin van de nieuwe of gewijzigde informatie te markeren.
- Het  $\mathcal{R}$  teken om het einde van de nieuwe of gewijzigde informatie te markeren.

Voor overige informatie over de nieuwe of gewijzigde functies in deze release raadpleegt u de Memo voor gebruikers.

## **Afdrukbare PDF**

Een PDF-bestand over dit onderwerp downloaden en afdrukken.

Als u de PDF-versie van dit document wilt lezen of downloaden, kiest u iSeries [Navigator](rzam5.pdf) for Wireless (ongeveer 637 KB).

## **Overige informatie**

Begin van wijziging U kunt PDF's van de overige handleidingen en Redbooks bekijken en afdrukken vanaf de pagina Overige [informatie.](#page-33-0)

## **PDF-bestanden opslaan**

U kunt een PDF-bestand als volgt op uw werkstation opslaan om het te lezen of af te drukken:

- 1. Klik met de rechter muisknop op het PDF-bestand in uw browser (klik met de rechter muisknop op de bovenstaande link).
- 2. Klik op **Doel opslaan als** als u met Internet Explorer werkt. Klik op **Koppeling opslaan als** als u met Netscape Communicator werkt.
- 3. Ga naar de directory waarin u het PDF-bestand wilt opslaan.
- 4. Klik op **Opslaan**.

## <span id="page-8-0"></span>**Adobe Acrobat Reader downloaden**

U hebt Adobe Acrobat Reader nodig om deze PDF-bestanden te bekijken of af te drukken. U kunt dit programma downloaden van de [Adobe-website](http://www.adobe.com/products/acrobat/readstep.html) (www.adobe.com/products/acrobat/readstep.html) .

## **iSeries Navigator for Wireless instellen**

Hier wordt de software en hardware besproken die is vereist om iSeries Navigator for Wireless te gebruiken. Deze informatie helpt u ook te bepalen welk type toepassingen u eventueel moet installeren en/of configureren.

U moet vele keuzen maken als u de draadloze wereld binnentreedt. Dit gedeelte beschrijft de vereisten voor het gebruik van iSeries Navigator for Wireless en helpt u bij het kiezen van het soort apparaat dat u met iSeries Navigator for Wireless gebruikt. De volgende pagina's helpen u ook bij het bepalen welk soort toepassingen u moet installeren en configureren.

#### **Verwante onderwerpen**

"iSeries [Navigator](#page-24-0) for Wireless beheren" op pagina 19

Ontdek hoe u iSeries-systemen kunt beheren vanaf een draadloos apparaat. Gebruik iSeries Navigator for Wireless om interactief te werken met de monitors in zowel Centraal beheer als op geïntegreerde xSeries-servers. U kunt opdrachten uitvoeren, met taken en systemen werken en gebruikerstoegang besturen.

## **Hardware- en softwarevereisten**

Controleer of u alle benodigde software en hardware hebt voor het werken met iSeries Navigator for Wireless.

De onderstaande elementen zijn vereist om te kunnen werken met meest recente uitbreidingen van iSeries Navigator for Wireless:

- v Gelicentieerd product 5722-XP1: iSeries Access for Wireless inclusief iSeries Navigator for Wireless.
- v Een apparaat waarmee de functie kan worden uitgevoerd
	- Een telefoon met internetfunctie en een draadloze internetservice
	- Een PDA met een webbrowser, een draadloos modem en een draadloze internetservice
	- Een traditionele webbrowser op een werkstation
- v Een server met i5/OS(R) V5R2 of hoger die deel uitmaakt van een TCP/IP-netwerk. Dit is het centrale systeem dat door Centraal beheer wordt gebruikt.
- v Op het centrale systeem moet een van de volgende webtoepassingenservers actief zijn:
	- ASF Jakarta Tomcat-toepassingenserver
	- WebSphere-toepassingenserver
	- Een willekeurige toepassingenserver die op het centrale systeem wordt uitgevoerd, die als servlethost gebruikt kan worden.

<span id="page-9-0"></span>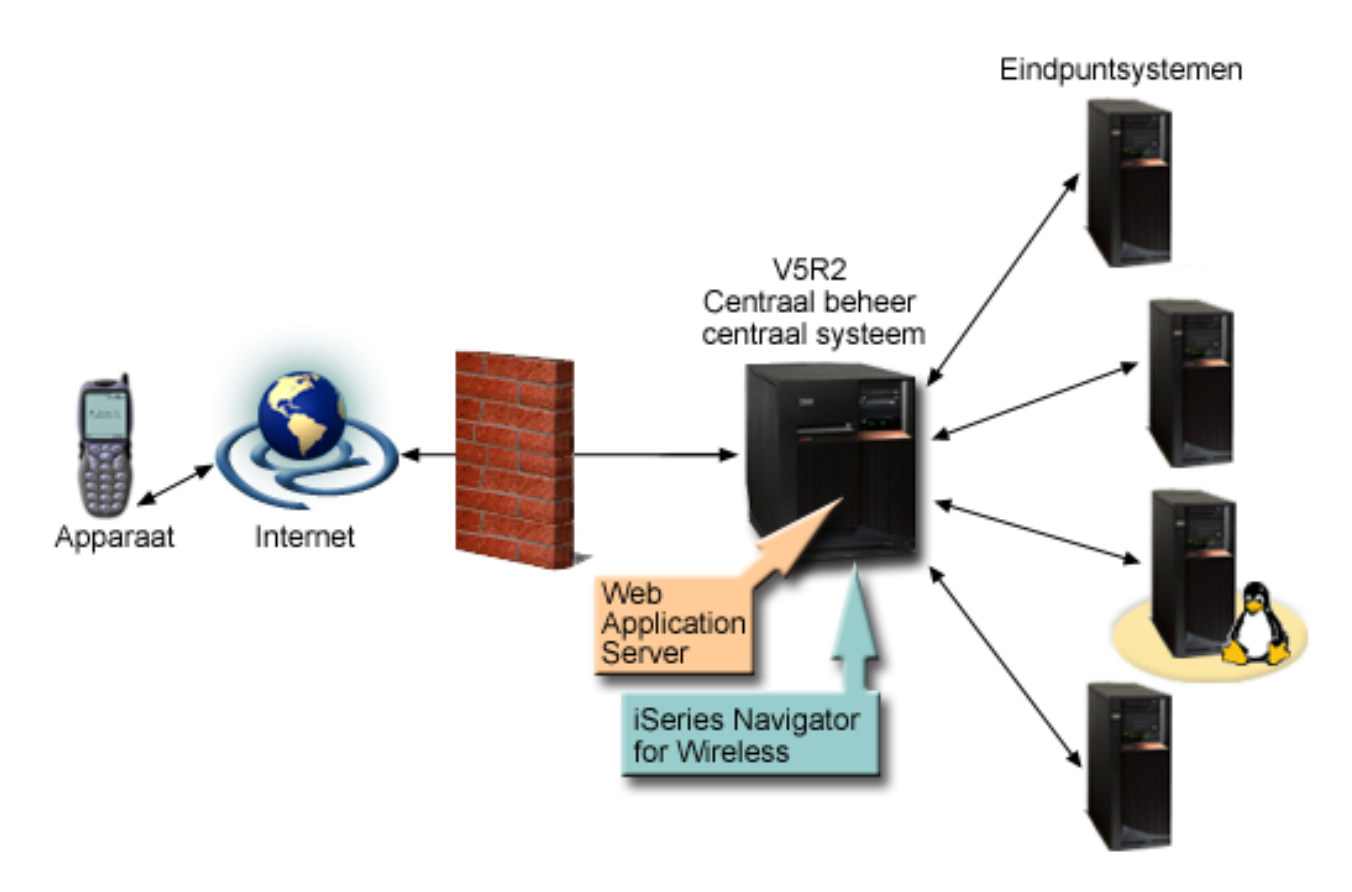

*Figuur 1. Draadloos apparaat dat een verbinding maakt met Centraal beheer*

## **Een apparaat selecteren**

Kies apparatuur die compatibel is met iSeries Navigator for Wireless.

De technologie van telefoons met internetfunctie en draadloze PDA's ontwikkelt zich in hoog tempo. Ze verschillen in schermgrootte, uiterlijk, en in vele andere belangrijke kenmerken. In de volgende gedeeltes staat informatie die u kan helpen bij het kiezen van apparatuur die compatibel is met iSeries Navigator for Wireless. Andere draadloze apparatuur kan ook compatibel zijn, mits draadloze internettoegang wordt ondersteund, maar de interactie verloopt mogelijk op een andere wijze.

## **Een apparaat selecteren: telefoons met internetfunctie**

Kies een telefoon met internetfunctie die u met iSeries Navigator for Wireless wilt gebruiken.

Neem de volgende aspecten in acht bij het kiezen van een telefoon met internetfunctie die u met iSeries Navigator for Wireless wilt gebruiken:

- v De uiterlijke kenmerken van de telefoon zelf (schermgrootte, positie van de toetsen, enzovoort)
- v De webbrowser (ook wel microbrowser of a minibrowser genoemd) die door de telefoon wordt ondersteunt
- v De bijbehorende internetservice van de telefoon met internetfunctie in de regio's waar u de telefoon wilt gebruiken

De schermgrootte van de telefoon met internetfunctie bepaalt vaak het gebruiksgemak. In het algemeen geldt dat hoe meer horizontale regels op de telefoon worden afgebeeld, hoe makkelijker het is om de

gegevens te bekijken. Ongeacht de schermgrootte zult u vaak verder moeten bladeren in het scherm van de telefoon met knoppen of een ander bladermechanisme. Ook de breedte van de afgebeelde regels is van belang.

Een telefoon met internetfunctie is meestal al voorzien van een microbrowser. Als u een bepaald type telefoon kiest, ligt de keuze van de browser ook vast. iSeries Navigator for Wireless ondersteunt momenteel de Openwave Mobile Browser versie 3.1 en hoger (voorheen de UP.browser). Voor het beste resultaat kiest u een telefoon die deze microbrowser ondersteunt.

Via de draadloze internetservice worden gegevens overgedragen van en naar uw telefoon met internetfunctie. Dat is niet hetzelfde als de spraakservice van uw telefoon, hoewel beide services wel door een bepaalde provider samen kunnen worden aangeboden. Zorg ervoor dat de telefoon die u kiest, wordt ondersteund door een draadloze internetservice die beschikbaar is in de regio's waar u de telefoon wilt gebruiken.

## **Compatibiliteit met iSeries Navigator for Wireless**

De volgende telefoons met internetfunctie zijn compatibel met iSeries Navigator for Wireless.

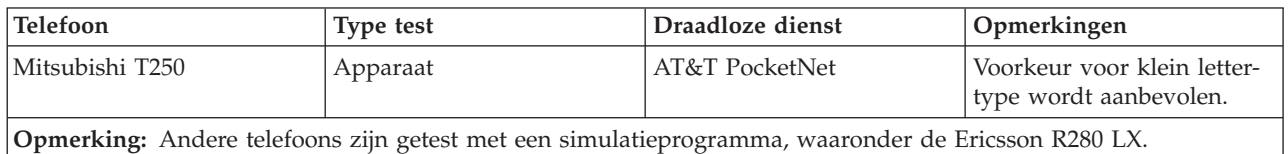

Andere telefoons met internetfunctie kunnen ook compatibel zijn. Zoals eerder opgemerkt ondersteunt iSeries Navigator for Wireless de Openwave Mobile Browser 3.1 of hoger van Openwave. De Openwave Mobile Browser is door een aantal fabrikanten van telefoons gelicentieerd. Bovendien bieden veel fabrikanten ondersteuning voor een of meer modellen. U vindt de lijst van telefoons die door de OpenWave Mobile Browser worden ondersteund op de website van OpenWave:

http://upmkt.openwave.com/dev\_phones/phones.cfm. Overige informatie over deze browser vindt u op de website van Openwave: http://www.openwave.com.

### **Verwante informatie**

[http://upmkt.openwave.com/dev\\_phones/phones.cfm](http://upmkt.openwave.com/dev_phones/phones.cfm)

<http://www.openwave.com>

## **Een apparaat selecteren: palmtops (PDA's)**

Kies een palmtop die u met iSeries Navigator for Wireless wilt gebruiken.

iSeries Navigator for Wireless maakt gebruik van een webbrowser op uw PDA. In tegenstelling tot telefoons met internetfunctie, is de keuze van een browser niet gebonden aan de keuze van uw PDA-apparaat. Ook al is de PDA voorzien van een webbrowser, u kunt altijd een extra webbrowser installeren. U kunt veel webbrowsers voor PDA-apparatuur downloaden via internet.

## **Compatibiliteit van PDA-browser met iSeries Navigator for Wireless**

Er is een groot aantal verschillende webbrowsers beschikbaar voor PDA-apparatuur. De browsers verschillen vaak in de ondersteuning van HTML-elementen. Sommige browsers verwerken tekst anders dan andere browsers. In sommige browsers kunt u afbeeldingen en tabellen weergeven, in andere niet. Sommige browsers bieden meer beschermings- en beveiligingsniveaus dan anderen. De onderstaande browsers ondersteunen de vereiste elementen om iSeries Navigator for Wireless uit te kunnen voeren vanaf een PDA:

- AvantGo Versie 3 of hoger
- EudoraWeb Versie 1.1 of hoger

<span id="page-11-0"></span>v Go.Web Versie 6.0 - voor RIM Blackberry

Andere webbrowsers die werken op PDA's kunnen ook compatibel zijn. Houdt er echter rekening mee dat verschillen in de manier waarop een browser HTML afbeeldt ertoe kunnen leiden dat iSeries Navigator for Wireless anders wordt afgebeeld en zich anders gedraagt dan in de genoemde browsers.

Als u extra beveiliging nodig hebt, zoek dan naar browsers die SSL ondersteunen.

## **Compatibiliteit van PDA met iSeries Navigator for Wireless**

De volgende PDA's zijn compatibel met iSeries Navigator for Wireless:

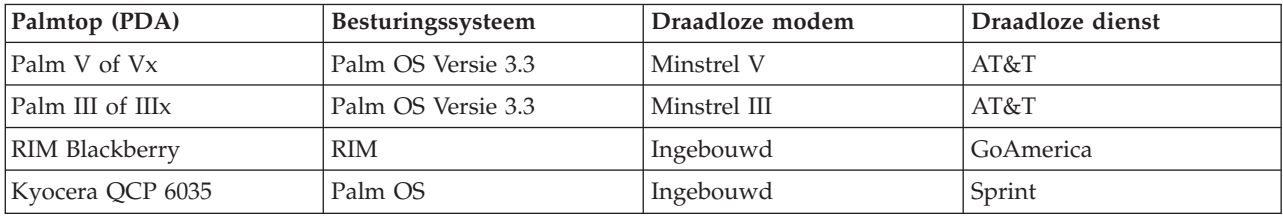

Vele andere PDA's zijn waarschijnlijk ook compatibel. Omdat iSeries Navigator for Wireless in een browser werkt, zal de keuze van de PDA niet veel verschil maken, maar alleen de bovenstaande PDA's zijn getest. Bovendien geldt dat elk apparaat waarop u kunt zoeken op het internet en dat HTML ondersteunt, compatibel kan zijn met iSeries Navigator for Wireless.

## **Modem en draadloze internetservice voor de PDA**

Kies een modem die compatibel is met uw PDA. Daarnaast moet u een ISP (Internet Service Provider) kiezen die draadloos internet ondersteunt. Via de draadloze internetservice worden gegevens overgedragen van en naar uw PDA met behulp van de modem. Kies een modem en service die worden ondersteund in de regio waar u de PDA wilt gebruiken.

**Verwante informatie**

[AvantGo](http://www.avantgo.com)

[EudoraWeb](http://www.eudora.com)

[Go.Web](http://www.goamerica.net)

### **Een apparaat selecteren: PC's**

U kunt ook een traditionele webbrowser met U kunt ook een traditionele webbrowser met iSeries Navigator for Wireless gebruiken.

IBM iSeries Navigator for Wireless is ontworpen voor telefoons met internetfunctie of palmtops (PDA's). Omdat iSeries Navigator for Wireless via een browser op een palmtop wordt uitgevoerd, kunt u het programma ook uitvoeren met een traditionele webbrowser. Dit zou voor alle webbrowsers op werkstations het geval moeten zijn, omdat palmtopbrowsers meer beperkingen kennen.

Aangezien voor iSeries Navigator for Wireless slechts een klein beeldscherm is vereist, kunt u een klein browservenster weergeven in een hoekje op uw werkstation. Zo kunt u de systemen en monitors bewaken zonder dat uw bureaublad overvol wordt.

Als u een traditionele internetbrowser op de PC gebruikt, kunt u **Get Report** selecteren uit het hoofdmenu om alle informatie op een volledig browserscherm af te beelden.

## **Een programma voor internetbeveiliging ontwikkelen**

Ontwikkel een programma voor internetbeveiliging dat aansluit op uw wensen.

<span id="page-12-0"></span>Omdat de servlet iSeries Navigator for Wireless een gebruikers-ID van de niet-lokale gebruiker moet ophalen, moet de webtoepassingenserver worden geconfigureerd of ingesteld voor verificatie van de gebruiker. De servlet gebruikt dit gebruikers-ID om te communiceren met Centraal beheer. Omdat deze verificatie plaatsvindt via internet, moet de gebruiker een beveiligingsplan ontwikkelen ter bescherming van deze verificatiegegevens (gebruikers-ID en wachtwoord).

De gegevens die worden overgedragen van de client naar de server bevatten ook systeembeheerinformatie. Er moet een analyse worden uitgevoerd om vast te stellen welk beveiligingsniveau voor deze gegevens vereist is. Bij de ontwikkeling van dit plan dienen de volgende vragen in overweging te worden genomen.

- v Welke services worden gebruikt om toegang te krijgen tot de servlet (internet, browsers op clients die zijn aangesloten op Centraal beheer, of beide)?
- v Welke clientapparatuur wordt gebruikt en over welke beveiligingsmogelijkheden beschikken de browsers die op de apparatuur worden gebruikt?
- v Hoe wordt de gewenste beveiliging geconfigureerd of ingesteld op een webtoepassingenserver zoals IBM WebSphere of de servletengine ASF Tomcat en IBM HTTP-server voor iSeries?
- v Wat is de gevoeligheid van de gegevens die worden overgedragen tussen de client en de server?

Raadpleeg tijdens het ontwikkelen van dit beveiligingsplan i5/OS Internet Security Scenarios: A Practical Approach.

De webpagina IBM WebSphere Application Server en de homepage ASF Jakarta Tomcat kunnen ook behulpzaam zijn bij de ontwikkeling van een beveiligingsplan. Deze pagina's bevatten ook documentatie over de beveiligingsmogelijkheden van de te gebruiken clientapparatuur en browsers.

#### **Verwante informatie**

AS/400 Internet Security [Scenarios:](http://www.redbooks.ibm.com/abstracts/sg245954.html) A Practical Approach

IBM [WebSphere-toepassingenserver](http://www.ibm.com/servers/eserver/iseries/software/websphere/wsappserver/)

ASF Jakarta [Tomcat](http://jakarta.apache.org/tomcat/index.html)

## **De draadloze omgeving configureren**

Pas de configuratie van de webtoepassingenserver en de firewall aan zodat iSeries Navigator for Wireless goed werkt.

Voordat u iSeries Navigator for Wireless gaat gebruiken, moeten de volgende items op de juiste wijze zijn geconfigureerd of ingesteld. Nadat u deze stappen hebt voltooid, kunt u verbinding tot stand brengen met het centrale systeem en iSeries Navigator for Wireless gebruiken:

#### **Verwante onderwerpen**

["Verbinding](#page-20-0) tot stand brengen met het centrale systeem" op pagina 15

Breng een verbinding tot stand tussen het centrale systeem en het draadloze apparaat.

"De servletengine Jakarta Tomcat van ASF voor HTTP-server (met Apache) [configureren"](#page-13-0) op pagina 8 De servletengine voor uw draadloze netwerk configureren.

"WebSphere Application Server, Base Edition, Versie 5.0 [configureren"](#page-14-0) op pagina 9 Een HTTP-server met WebSphere Application Server maken en configureren voor uw draadloze netwerk.

"WebSphere Application Server, Express Edition, Versie 5.0 [configureren"](#page-16-0) op pagina 11 Een HTTP-server met WebSphere Application Server Express Edition maken en configureren voor uw draadloze netwerk.

## **Een webtoepassingenserver kiezen kiezen**

iSeries Navigator for Wireless instellen voor de uitvoering van een ASF Jakarta Tomcat-servletengine of een WebSphere-toepassingenserver (WAS). Hier vindt u de installatieinstructies voor WAS 5.0 Base Edition en WAS 5.0 Express Edition.

<span id="page-13-0"></span>U kunt verschillende webtoepassingenserver gebruiken om de servlet iSeries Navigator for Wireless uit te voeren. De onderstaande webtoepassingenservers worden aanbevolen:

#### **Verwante taken**

"Centraal beheer [configureren"](#page-18-0) op pagina 13

Maak optimaal gebruik van de mogelijkheden die iSeries Navigator for Wireless biedt tijdens interactie met Centraal beheer. Deze pagina helpt u de functies van Centraal beheer optimaal te benutten.

#### **De servletengine Jakarta Tomcat van ASF voor HTTP-server (met Apache) configureren:**

De servletengine voor uw draadloze netwerk configureren.

Met de volgende taken kunt u een ASF Tomcat-servletengine instellen voor HTTP-server (met Apache) voor de uitvoering van iSeries Navigator for Wireless:

#### **Vereisten**

Voordat u begint moet u beschikken over de machtiging QSECOFR en moet het volgende geïnstalleerd zijn:

- IBM HTTP-server (5722-DG1)
- **Opmerking:** Met onderstaande instructies wordt een nieuwe instance van HTTP-server gemaakt. U kunt hiermee iSeries Navigator for Wireless niet instellen op een bestaande instance van HTTPserver.

#### **Uw webtoepassingenserver maken**

Als u de volgende opdracht uitvoert, kunt u de servlet iSeries Navigator for Wireless toevoegen aan de Jakarta Tomcat-servletengine van Apache Software Foundation. Tevens wordt een IBM HTTP-server (met Apache) met de naam <*HTTPInstanceNaam*> ingesteld die poort <*poortnummer*> afluistert op aanvragen. Items tussen [vierkante haakjes] zijn optioneel en als u geen waarde voor deze items opgeeft, wordt een standaardwaarde gebruikt. Vervang items in <*cursief*> door uw eigen informatie:

CALL QSYSDIR/QYPVSETUP '-tomcat [-httpinstance <*Naam\_HTTP-instance*>] [-port <*poortnummer*>][-javaversion <*javaversie*>]'

De parameters in bovenstaande opdracht zijn als volgt gedefinieerd:

#### **-tomcat**

Geeft aan dat ASF Tomcat de servletengine is die voor de uitvoering van iSeries Navigator for Wireless wordt gebruikt.

#### **-httpinstance <***Naam\_HTTP-instance***>**

Geeft de naam aan van de HTTP-instance die wordt gebruikt voor de uitvoering van de ASF Tomcat-servletengine. Als u geen instancenaam opgeeft, wordt de standaard MCP gebruikt. Als u een naam opgeeft, mag de naam geen spaties bevatten en moet deze korter zijn dan tien tekens.

#### **-port <***poortnummer***>**

Geeft de poort aan die door de HTTP-server wordt afgeluisterd op aanvragen. Als u geen poort opgeeft, wordt standaardpoort 8110 gebruikt.

**-javaversion <***javaversie***>**

Geeft aan welke versie van de Java Developer's Kit moet worden gebruikt. Geldige waarden voor deze parameter zijn 1.3 en 1.2. Als u geen javaversie opgeeft, wordt de standaardversie 1.3 gebruikt wanneer deze is geïnstalleerd, anders wordt versie 1.2 gebruikt.

## <span id="page-14-0"></span>**Uw webtoepassingenserver starten**

ASF Tomcat wordt 'in process' uitgevoerd, hetgeen betekent dat hij wordt gestart en afgesloten als de HTTP-server wordt gestart en afgesloten. Nadat u bovenstaande opdracht hebt uitgevoerd en de HTTPserver is ingesteld, moet u de HTTP-server starten door middel van de volgende opdracht: STRTCPSVR SERVER(\*HTTP) HTTPSVR(<*Naam\_HTTP-instance*>)

Nu u uw webtoepassingenserver hebt ingesteld, kunt u doorgaan met het configureren van uw draadloze omgeving.

Raadpleeg voor meer informatie over ASF Jakarta Tomcat http://jakarta.apache.org/tomcat/index.html

#### **Verwante onderwerpen**

"De draadloze omgeving [configureren"](#page-12-0) op pagina 7 Pas de configuratie van de webtoepassingenserver en de firewall aan zodat iSeries Navigator for Wireless goed werkt.

#### **Verwante informatie**

<http://jakarta.apache.org/tomcat/index.html>

#### **WebSphere Application Server, Base Edition, Versie 5.0 configureren:**

Een HTTP-server met WebSphere Application Server maken en configureren voor uw draadloze netwerk.

Aan de hand van de volgende taken kunt u iSeries Navigator for Wireless instellen voor de uitvoering van WebSphere Application Server (WAS) 5.0 Base Edition:

## **Vereisten**

Voordat u begint moet u beschikken over de machtiging QSECOFR en moet het volgende geïnstalleerd zijn:

- IBM HTTP-server (5722-DG1)
- WebSphere 5.0.1 of hoger
- **Opmerking:** Met onderstaande instructies wordt een nieuwe instance van HTTP-server gemaakt. U kunt hiermee iSeries Navigator for Wireless niet instellen op een bestaande instance van HTTPserver.

Bij de onderstaande instructies wordt ervan uitgegaan dat WebSphere al is geconfigureerd en actief is. Als u WebSphere nog niet hebt geconfigureerd, gaat u naar WebSphere op

http://www.ibm.com/eserver/iseries/products/websphere voor een volledige lijst van vereisten (inclusief Java). Gebruik de beheerconsole van WebSphere die is geïnstalleerd op een PC (met Windows NT op het TCP/IP-netwerk voor de installatie en de configuratie.

Als u een nieuwe WebSphere-gebruiker bent, installeert u de servlettoepassing **Hello World** door de configuratiestappen te volgende op de homepage van WebSphere. Dit installatieproces helpt u bij de kennismaking met WebSphere en controleert of de installatie en configuratie succesvol is verlopen.

## **Het WebSphere-subsysteem starten**

Controleer of het QEJBAS5-subsysteem actief is. Als QEJBAS5 niet actief is, voert u de volgende opdracht uit:

STRSBS QEJBAS5/QEJBAS5

### **Uw webtoepassingenserver maken**

Als u de volgende opdracht uitvoert, stelt u de iSeries Navigator for Wireless in om WebSphere 5.0 Base Edition te gebruiken voor de servletengine. Hiermee maakt u een instance van WebSphere met de naam <*WASInstanceNaam*> en een IBM HTTP-server (met Apache) met de naam <*HTTPInstanceNaam*> die <*poortnummer*> afluistert op aanvragen. Contoleer of subsysteem QEJBAS5 actief is voordat u deze opdracht uitvoert. Items tussen [vierkante haakjes] zijn optioneel en als u geen waarde voor deze items opgeeft, wordt een standaardwaarde gebruikt. Vervang items in <*cursief*> door uw eigen informatie: CALL QSYSDIR/QYPVSETUP '-wasversion 5733WS5 [-nodename <*knooppuntnaam*>] [-wasinstance <*WASInstanceNaam*>] [-httpinstance <*HT*

De parameters in bovenstaande opdracht zijn als volgt gedefinieerd:

#### **-wasversion 5733WS5**

Hiermee geeft u aan dat WebSphere 5.0 Base Edition wordt gebruikt voor het uitvoeren van iSeries Navigator for Wireless.

#### **-nodename <***systeemnaam***>**

Hiermee geeft u de verkorte naam van het systeem aan waarvoor iSeries Navigator for Wireless wordt ingesteld. Als de systeemnaam bijvoorbeeld uwsysteem.uwbedrijf.com is, wordt de <*systeemnaam*> uw systeem.

#### **-wasinstance <***WASInstanceNaam***>**

Hiermee geeft u de naam van de WebSphere-instance aan die wordt gemaakt voor het uitvoeren van iSeries Navigator for Wireless. De instance die hier wordt opgegeven, mag nog niet bestaan, anders treedt er een fout op als de opdracht wordt uitgevoerd. Als u geen instancenaam opgeeft, wordt de standaard MCP gebruikt.

#### **-httpinstance <***HTTPInstanceNaam***>**

Hiermee geeft u de naam van de HTTP-instance aan die wordt gebruikt voor de uitvoering van de WebSphere-servletengine. Als u geen instancenaam opgeeft, wordt de standaard MCP gebruikt. Als u een naam opgeeft, mag de naam geen spaties bevatten en moet deze korter zijn dan tien tekens.

#### **-port <***poortnummer***>**

Hiermee geeft u het eerste nummer van een blok van 6 poorten aan. De HTTP-server luistert naar aanvragen op <*poortnummer* en de toepassingenserver luistert op <*poortnummer* + 1 tot <*poortnummer* + 5. Als u geen poortnummer opgeeft, is de standaardwaarde 8110 voor de HTTPserver en 8111 - 8115 voor de toepassingenserver.

#### **De WebSphere-toepassingenserver starten**

Om de toepassingenserver te starten, moet u de volgende opdracht uitvoeren vanaf de QSHELLopdrachtregel.

/QIBM/ProdData/WebAS5/Base/bin/startServer iSeriesNavigatorForWireless -instance <*WASInstanceNaam*>

Het poortnummer voor de beheerconsole van deze instance van de WebSphere-toepassingenserver wordt afgebeeld zodra de toepassingenserver is gestart.

### **De HTTP-server starten**

Nadat u de toepassingenserver hebt gestart, moet u de HTTP-server starten met de onderstaande opdracht:

STRTCPSVR SERVER(\*HTTP) HTTPSVR(<*HTTPInstanceNaam*>)

Nu u uw webtoepassingenserver hebt ingesteld, kunt u doorgaan met het configureren van uw draadloze omgeving.

#### **Verwante onderwerpen**

<span id="page-16-0"></span>"De draadloze omgeving [configureren"](#page-12-0) op pagina 7 Pas de configuratie van de webtoepassingenserver en de firewall aan zodat iSeries Navigator for Wireless goed werkt.

#### **Verwante informatie**

<http://www.ibm.com/eserver/iseries/products/websphere>

### **WebSphere Application Server, Express Edition, Versie 5.0 configureren:**

Een HTTP-server met WebSphere Application Server Express Edition maken en configureren voor uw draadloze netwerk.

Aan de hand van de volgende taken kunt u iSeries Navigator for Wireless instellen voor de uitvoering van WebSphere Application Server (WAS) 5.0 Express Edition:

## **Vereisten**

Voordat u begint moet u beschikken over de machtiging QSECOFR en moet het volgende geïnstalleerd zijn:

- IBM HTTP-server (5722-DG1)
- WebSphere 5.0.1 of hoger
- **Opmerking:** Met onderstaande instructies wordt een nieuwe instance van HTTP-server gemaakt. U kunt hiermee iSeries Navigator for Wireless niet instellen op een bestaande instance van HTTPserver.

Bij de onderstaande instructies wordt ervan uitgegaan dat WebSphere al is geconfigureerd en actief is. Als u WebSphere nog niet hebt geconfigureerd, gaat u naar WebSphere op

http://www.ibm.com/eserver/iseries/products/websphere voor een volledige lijst van vereisten (inclusief Java). Gebruik de beheerconsole van WebSphere die is geïnstalleerd op een PC (met Windows NT op het TCP/IP-netwerk voor de installatie en de configuratie.

Als u een nieuwe WebSphere-gebruiker bent, installeert u de servlettoepassing **Hello World** door de configuratiestappen te volgende op de homepage van WebSphere. Dit installatieproces helpt u bij de kennismaking met WebSphere en controleert of de installatie en configuratie succesvol is verlopen.

## **Het WebSphere-subsysteem starten**

Controleer of het QASE5-subsysteem actief is. Als QEJBAS5 niet actief is, voert u de volgende opdracht uit:

STRSBS QASE5/QASE5

## **Uw webtoepassingenserver maken**

Als u de volgende opdracht uitvoert, stelt u de iSeries Navigator for Wireless in om WebSphere 5.0 Express Edition te gebruiken voor de servletengine. Hiermee maakt u een instance van WebSphere met de naam <*WASInstanceNaam*> en een IBM HTTP-server (met Apache) met de naam <*HTTPInstanceNaam*> die <*poortnummer*> afluistert op aanvragen. Contoleer of subsysteem QEJBAS5 actief is voordat u deze opdracht uitvoert. Items tussen [vierkante haakjes] zijn optioneel en als u geen waarde voor deze items opgeeft, wordt een standaardwaarde gebruikt. Vervang items in <*cursief*> door uw eigen informatie: CALL QSYSDIR/QYPVSETUP '-wasversion 5722IWE [-wasinstance <*WASInstanceNaam*>] [-httpinstance <*HTTPInstanceNaam*>] [-port <*p*

De parameters in bovenstaande opdracht zijn als volgt gedefinieerd:

#### **-wasversion 5722IWE**

Hiermee geeft u aan dat WebSphere 5.0 Express Edition wordt gebruikt voor het uitvoeren van iSeries Navigator for Wireless.

#### **-wasinstance <***WASInstanceNaam***>**

Hiermee geeft u de naam van de WebSphere-instance aan die wordt gemaakt voor het uitvoeren van iSeries Navigator for Wireless. De instance die hier wordt opgegeven, mag nog niet bestaan, anders treedt er een fout op als de opdracht wordt uitgevoerd. Als u geen instancenaam opgeeft, wordt de standaard MCP gebruikt.

#### **-httpinstance <***HTTPInstanceNaam***>**

Hiermee geeft u de naam van de HTTP-instance aan die wordt gebruikt voor de uitvoering van de WebSphere-servletengine. Als u geen instancenaam opgeeft, wordt de standaard MCP gebruikt. Als u een naam opgeeft, mag de naam geen spaties bevatten en moet deze korter zijn dan tien tekens.

**-port <***poortnummer***>**

Hiermee geeft u het eerste nummer van een blok van 6 poorten aan. De HTTP-server luistert naar aanvragen op <*poortnummer* en de toepassingenserver luistert op <*poortnummer* + 1 tot <*poortnummer* + 5. Als u geen poortnummer opgeeft, is de standaardwaarde 8110 voor de HTTPserver en 8111 - 8115 voor de toepassingenserver.

#### **De WebSphere-toepassingenserver starten**

Om de toepassingenserver te starten, moet u de volgende opdracht uitvoeren vanaf de QSHELLopdrachtregel.

/QIBM/ProdData/WebASE/ASE5/bin/startServer <*WASInstanceNaam*> -instance <*WASInstanceNaam*>

Het poortnummer voor de beheerconsole van deze instance van de WebSphere-toepassingenserver wordt afgebeeld zodra de toepassingenserver is gestart.

### **De HTTP-server starten**

Nadat u de toepassingenserver hebt gestart, moet u de HTTP-server starten met de onderstaande opdracht:

```
STRTCPSVR SERVER(*HTTP) HTTPSVR(<HTTPInstanceNaam>)
```
Nu u uw webtoepassingenserver hebt ingesteld, kunt u doorgaan met het configureren van uw draadloze omgeving.

#### **Verwante onderwerpen**

"De draadloze omgeving [configureren"](#page-12-0) op pagina 7

Pas de configuratie van de webtoepassingenserver en de firewall aan zodat iSeries Navigator for Wireless goed werkt.

#### **Verwante informatie**

<http://www.ibm.com/eserver/iseries/products/websphere>

### **De firewall configureren**

Bepaal of de firewall moet worden aangepast om vanaf een draadloos apparaat toegang te krijgen tot systemen.

Als u iSeries Navigator for Wireless gebruikt, opent u ten minste een van uw systemen via internet. Als u tegenwoordig een van uw systemen via internet benadert, hebt u waarschijnlijk een firewall ingesteld om ongeautoriseerde toegang te voorkomen. Afhankelijk van de configuratie van de firewall moet u mogelijk de firewallinstelling aanpassen om te kunnen werken met iSeries Navigator for Wireless.

<span id="page-18-0"></span>Het volgende IBM Redbook bevat informatie over strategieën voor toegang tot systemen via internet en het instellen van firewalls in de hoofdstukken over beveiligde hostarchitectuur en subnetarchitectuur voor het geval u uw systemen nog nooit via internet hebt benaderd en u geen firewall hebt ingesteld. Zie AS/400 Internet Security Scenarios: A Practical Approach.

#### **Verwante informatie**

AS/400 Internet Security [Scenarios:](http://www.redbooks.ibm.com/abstracts/sg245954.html) A Practical Approach

## **Centraal beheer configureren**

Maak optimaal gebruik van de mogelijkheden die iSeries Navigator for Wireless biedt tijdens interactie met Centraal beheer. Deze pagina helpt u de functies van Centraal beheer optimaal te benutten.

U hebt geen PC nodig om iSeries Navigator for Wireless uit te voeren, maar u hebt wel een PC nodig om Centraal beheer te installeren. Centraal beheer is een integraal onderdeel van iSeries Navigator, de grafische interface voor for iSeries-servers. U installeert iSeries Navigator op een PC als onderdeel van iSeries Access for Windows. Er is geen aanvullende installatie vereist. Selecteer iSeries Navigator in de lijst van beschikbare onderdelen bij de installatie van iSeries Access for Windows en selecteer vervolgens de gewenste onderdelen (Monitors, Opdrachten). Vervolgens installeert u Centraal beheer (centraal systeem, eindpuntsystemen, monitors, opdrachten). Om een verbinding te maken met Centraal beheer vanaf een draadloos apparaat moet een webtoepassingenserver zijn geïnstalleerd op de eindpuntserver die u hebt geconfigureerd als het centrale systeem van Centraal beheer.

Omdat iSeries Navigator for Wireless bij Centraal beheer wordt geleverd, gebruikt iSeries Navigator for Wireless eindpuntsystemen en monitors die in Centraal beheer zijn gedefinieerd om de status aan te geven en om meetgegevens te bewaken.

Voer de onderstaande taken uit in Centraal beheer voordat u uw draadloze apparaat gebruikt:

#### 1. **Eindpuntsystemen toevoegen**

Voeg systemen toe aan het netwerk zodat u de status kunt bewaken. Alleen systemen die in Centraal beheer als eindpuntsysteem zijn gedefinieerd, worden in iSeries Navigator for Wireless afgebeeld. Dit is met inbegrip van geïntegreerde xSeries-servers. Als u de geïntegreerde servers van een bepaald systeem wilt beheren, controleer dan of deze is toegevoegd als een eindpuntsysteem.

Nadat u alle eindpuntsystemen hebt toegevoegd, verzamelt u inventaris zodat voor elk eindpuntsysteem informatie beschikbaar is die u vanuit iSeries Navigator kunt bekijken.

#### 2. **Monitors maken**

Monitors in Centraal beheer zijn krachtige hulpmiddelen. U hebt de flexibiliteit om eenvoudige of complexe monitors te maken, drempelwaarden in te stellen en om automatisch taken uit te voeren als de drempelwaarde wordt bereikt. Het doel van iSeries Navigator for Wireless is u op de hoogte te houden van de status van deze monitors, waar u ook bent. Maak monitors met betekenisvolle namen (maar hou ze zo kort mogelijk omdat ze anders op het scherm van een draadloos apparaat niet op één regel kunnen worden afgebeeld). Als u een monitor een betekenisvolle naam geeft, kunt u de monitor op een draadloos apparaat eenvoudig herkennen en weet u wat er bewaakt wordt, of er een trigger is geactiveerd en wat de ernst van het probleem is dat is opgetreden. MetiSeries Navigator for Wireless kunt u ook meetgegevens en waarden op een bepaald systeem bekijken.

#### 3. **Monitors starten en stoppen**

U hebt de mogelijkheid om monitors te starten en te stoppen met iSeries Navigator for Wireless, maar als u ze start in Centraal beheer, zijn uw monitors actief en speuren ze naar problemen. Bovendien zijn de gegevens al verzameld als u de monitors opent vanaf een draadloos apparaat. Als er zich een probleem voordoet wilt u vaak iets nader bekijken. Als u deze monitors voor ″probleemoplossing″ vooraf definieert in Centraal beheer, kunt u ze vervolgens later starten met iSeries Navigator for Wireless.

#### 4. **Opdrachtdefinities maken**

U kunt opdrachten uitvoeren vanuit iSeries Navigator for Wireless. Het invoeren van een lange opdracht op een telefoon met internetfunctie kan echter behoorlijk lastig zijn . Daarom worden de opdrachtdefinities ook afgebeeld, zodat u de opdrachten in de definities rechtstreeks vanuit iSeries Navigator for Wireless kunt uitvoeren. U kunt zoveel opdrachtdefinities maken als u wilt, maar houdt de namen kort zodat ze goed leesbaar zijn op een klein scherm.

#### **Verwante onderwerpen**

Centraal beheer

"Een [webtoepassingenserver](#page-12-0) kiezen kiezen" op pagina 7

iSeries Navigator for Wireless instellen voor de uitvoering van een ASF Jakarta Tomcat-servletengine of een WebSphere-toepassingenserver (WAS). Hier vindt u de installatieinstructies voor WAS 5.0 Base Edition en WAS 5.0 Express Edition.

#### **Verwante taken**

iSeries Navigator installeren

Eindpuntsystemen toevoegen

Monitors maken

Opdrachtdefinities maken

### **Een taal selecteren**

De standaardtaal is ingesteld op Engels, maar u kunt het apparaat instellen op een andere taal.

De standaardtaal van iSeries Navigator for Wireless is Engels, maar u kunt ook andere talen selecteren. Nadat u de optionele fix (PTF of Program Temporary Fix) voor taalondersteuning hebt geïnstalleerd, kunt u de taal instellen op het gebruikte apparaat of in de browser die op de PC wordt gebruikt, of u kunt de taal opgeven in het URL-adres. Gebruik het volgende URL-adres en de volgende taaloptie:

*host* **.** *domein* **:** *poort*/servlet/McYpvPervasive?lng=*taal*

*host:* De hostnaam van het centrale systeem

*domein:* Het domein waarin het centrale systeem zich bevindt

*poort:* De poort waarvan de instance van de webserver gebruik maakt

*taal:* De taal die moet worden gebruikt

### **Beschikbare talen:**

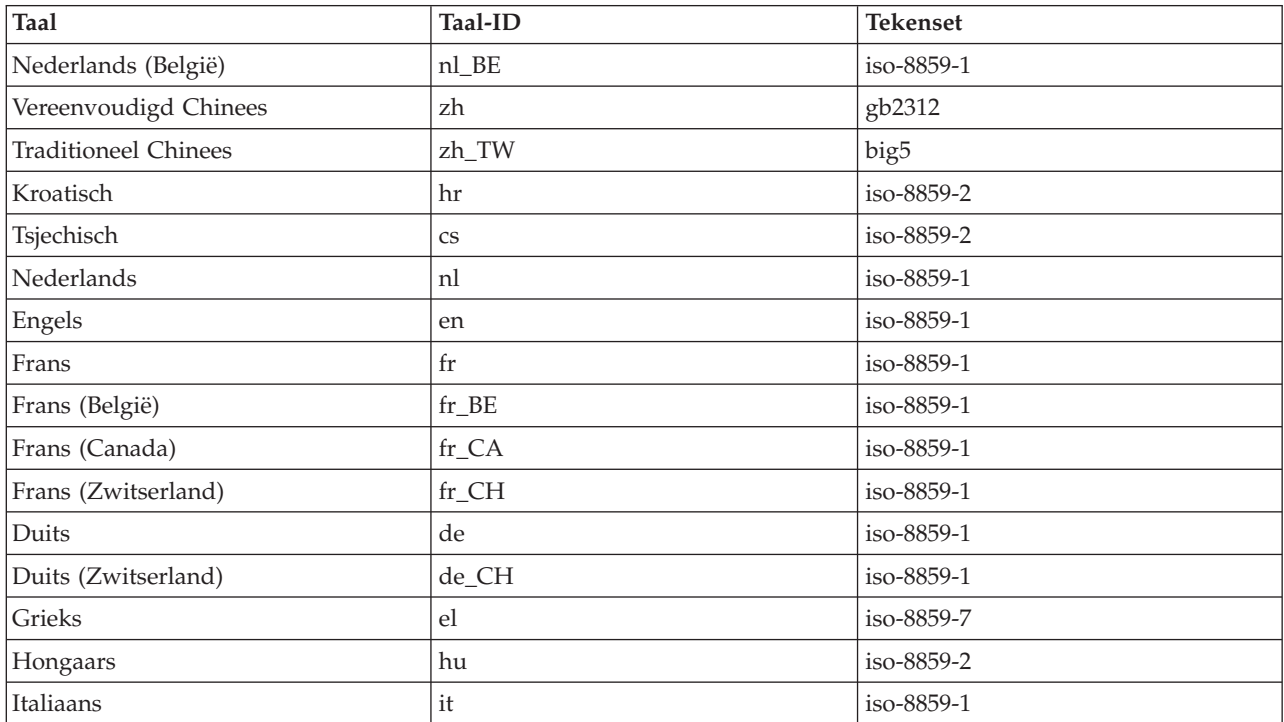

<span id="page-20-0"></span>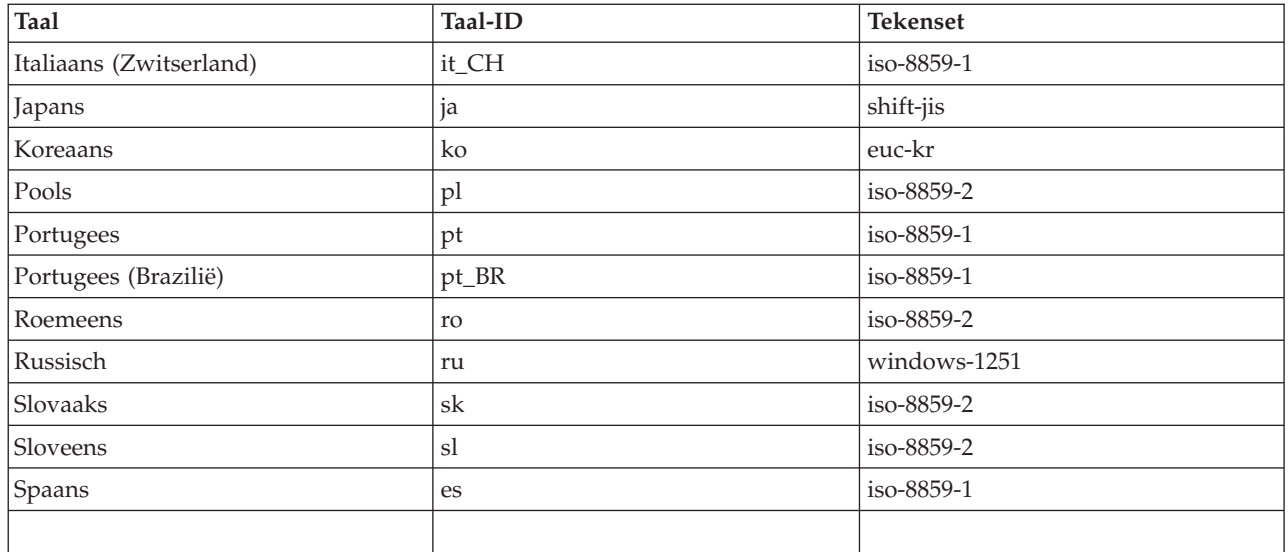

### **De standaardtaal en -tekenset instellen voor Netscape:**

Als u de taal wilt instellen, selecteert u **Bewerken** → **Voorkeuren** en klikt u op **Talen** (klik op **Toevoegen** om een lijst met alle taalopties te bekijken). Alleen de eerste in de lijst wordt gebruikt.

Om de tekenset in te stellen, selecteert u **Beeld** → **Tekenset**.

### **De standaardtaal en -tekenset instellen voor Internet Explorer:**

Als u de taal wilt instellen, selecteert u **Extra** → **Internet-opties** en klikt u op de knop **Talen** (klik op **Toevoegen** om een lijst met alle taalopties te bekijken). Alleen de eerste in de lijst wordt gebruikt.

Om de tekenset in te stellen, selecteert u **Beeld** → **Codering**. (U moet misschien **Meer** selecteren om de hele lijst af te beelden).

## **Verbinding tot stand brengen met het centrale systeem**

Breng een verbinding tot stand tussen het centrale systeem en het draadloze apparaat.

Als u iSeries Navigator for Wireless wilt gaan gebruiken, moet u het URL-adres van het centrale systeem opgeven in het draadloze apparaat. Gebruik de volgende notatie om het apparaat naar het URL-adres op het centrale systeem te verwijzen. Geef nauwkeurig aan dat het laatste deel van het URL-adres (/servlet/McYpvPervasive) exact zoals wordt afgebeeld, moet worden opgegeven:

*host***.***domein***:***poort*/servlet/McYpvPervasive

*host:* de hostnaam van het centrale systeem *domein:* het domein waarin het centrale systeem zich bevindt *poort:* de poort waarvan de instance van de webserver gebruikmaakt

## **Indeling telefoon met internetfunctie**

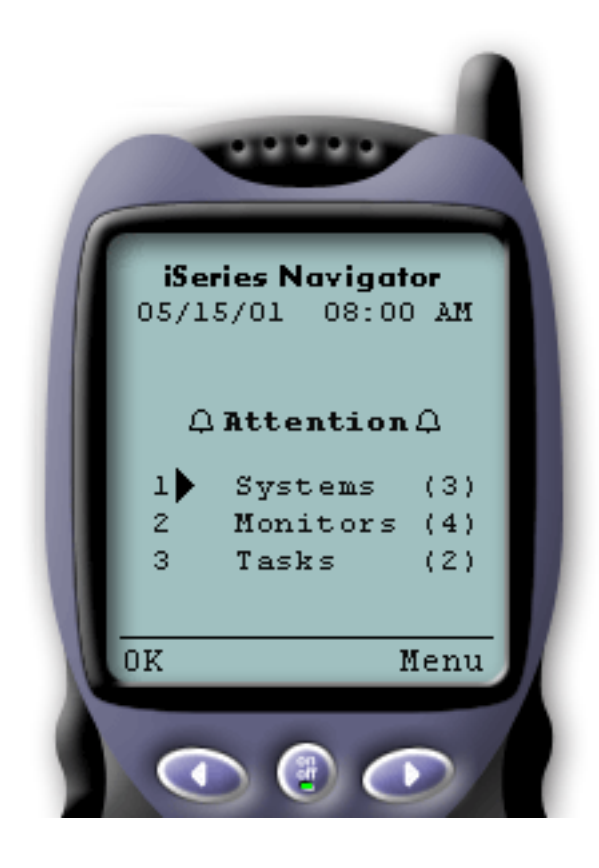

Als u een verbinding met het centrale systeem tot stand hebt gebracht, is het overzicht het eerste wat u ziet wanneer u iSeries Navigator for Wireless op een telefoon met internetfunctie gebruikt. Dit overzicht geeft aan hoe actueel de informatie is, hoeveel systemen in de lijst staan, hoeveel monitors actief zijn en hoeveel taken u in de afgelopen 24 uur hebt uitgevoerd. De algemene status **OK** of de status **Attentie** boven in het scherm geeft bovendien aan of een item uw aandacht vereist.

Als **OK** wordt afgebeeld, worden alle systemen, monitors en taken probleemloos uitgevoerd.

Als **Attentie** wordt afgebeeld, heeft een systeem, monitor of taak meer aandacht nodig. Als een systeem niet beschikbaar is, een monitor defect is of een taak is mislukt, wordt een uitroepteken afgebeeld naast de link voor het item dat uw aandacht vereist. Als een monitor een trigger heeft geactiveerd, wordt naast de link Monitors een belletje afgebeeld.

**Opmerking:** Voor telefoons die geen grafische voorstellingen ondersteunen, wordt een sterretje in plaats van een belletje afgebeeld.

### **Indeling palmtopbrowser**

De indeling van de palmtopbrowser lijkt op de indeling van de telefoon met internetfunctie. U ziet een overzicht wanneer u iSeries Navigator for Wireless voor het eerst gebruikt, maar omdat er meer ruimte is, wordt ook het aantal niet-beschikbare systemen, het aantal getriggerde of mislukte monitors en het aantal mislukte taken afgebeeld. Omdat sommige compatibele browsers geen grafische voorstellingen ondersteunen, wordt in plaats van een belletje een sterretje (\*) gebruikt om een getriggerde status aan te geven.

### **Indeling traditionele browser**

De indeling van traditionele browsers is exact hetzelfde als de indeling van de palmtops. Omdat het scherm echter groter is, ziet het er eenvoudiger uit. U kunt het bureaublad beter benutten door een klein browservenster in een hoekje op het PC-scherm te plaatsen, zodat u de functies van Centraal beheer kunt gebruiken terwijl u met andere toepassingen werkt. Als u een traditionele internetbrowser op de PC gebruikt, kunt u **Show all** (Alles afbeelden) selecteren uit het hoofdmenu om alle informatie op een volledig browservenster af te beelden.

Nadat u een verbinding met het systeem tot stand hebt gebracht, kunt u de verbinding aanpassen en iSeries Navigator for Wireless beheren.

#### **Verwante onderwerpen**

"De draadloze omgeving [configureren"](#page-12-0) op pagina 7 Pas de configuratie van de webtoepassingenserver en de firewall aan zodat iSeries Navigator for Wireless goed werkt.

"De verbinding [aanpassen"](#page-22-0) op pagina 17

U kunt er voor kiezen om gebruikers niet de mogelijkheid te geven om opdrachten van een draadloos

<span id="page-22-0"></span>apparaat te geven maar de gebruikers wel de monitors en systeemstatus te laten bekijken. U wilt wellicht ook de geldigheidsperiode van de taakgegevens wijzigen. Op deze pagina kunt u zien hoe u de gebruikerstoegang tot de functies van iSeries Navigator for Wireless kunt beperken met Toepassingsbeheer en hoe u de ophaaltijd van de taakgegevens kunt aanpassen.

"iSeries [Navigator](#page-24-0) for Wireless beheren" op pagina 19

Ontdek hoe u iSeries-systemen kunt beheren vanaf een draadloos apparaat. Gebruik iSeries Navigator for Wireless om interactief te werken met de monitors in zowel Centraal beheer als op geïntegreerde xSeries-servers. U kunt opdrachten uitvoeren, met taken en systemen werken en gebruikerstoegang besturen.

## **De verbinding aanpassen**

U kunt er voor kiezen om gebruikers niet de mogelijkheid te geven om opdrachten van een draadloos apparaat te geven maar de gebruikers wel de monitors en systeemstatus te laten bekijken. U wilt wellicht ook de geldigheidsperiode van de taakgegevens wijzigen. Op deze pagina kunt u zien hoe u de gebruikerstoegang tot de functies van iSeries Navigator for Wireless kunt beperken met Toepassingsbeheer en hoe u de ophaaltijd van de taakgegevens kunt aanpassen.

Beperk de gebruikerstoegang tot Centraal beheer door functies handmatig uit deiSeries Navigator for Wireless te verwijderen en door Toepassingsbeheer te configureren en in te stellen hoe lang overzichtsinformatie op het scherm wordt afgebeeld voordat deze wordt gewist.

## **Gebruikerstoegang beperken**

Misschien wilt u de mogelijkheden van gebruikers beperken om vanaf een mobiel apparaat met Centraal beheer te werken. U kunt dan aan de hand van de volgende stappen gebruikers in staat stellen om monitors en de systeemstatus af te beelden, maar voorkomen dat zij vanuit iSeries Navigator for Wireless actie ondernemen.

U kunt de volgende functies verwijderen:

- v Opdrachten uitvoeren op iSeries- en geïntegreerde xSeries-servers
- Geïntegreerde xSeries-servers starten of stoppen
- v Bewerkingen uitvoeren op een taak (vasthouden, vrijgeven, beëindigen)
- v Bewerkingen uitvoeren op een bericht (beantwoorden, wissen)
- Een monitor starten, stoppen of opnieuw starten.

Om de toegang te beperken, moet u het volgende optiebestand maken:

1. In het geïntegreerde bestandssysteem maakt u de volgende directory:

**Directory:** QIBM/UserData/OS400/MGTC/Pervasive/ **Bestand:** QYPV\_OPTIONS.OPT

- 2. Typ een van de onderstaande tekenreeksen in het bestand:
	- readonly=yes
	- readonly=no

Ook voor een bepaalde gebruiker kan een optiebestand worden gemaakt met de naam *xxxxxx*.OPT, waar *xxxxxx* het gebruikers-ID aangeeft. Dit specifieke gebruikersbestand vervangt het bestand QYPV\_OPTIONS.OPT zodat u alle gebruikers de machtiging readonly=yes kunt verlenen, terwijl u bepaalde gebruikers volledige toehang kunt verlenen.

## **Duur van de ophaalbewerking voor taakgegevens instellen**

Het overzichtsscherm bevat uitgebreide informatie over taken. De geldigheid van deze gegevens vervalt na 24 uur (taken worden wel uitgevoerd, maar na 24 uur worden geen nieuwe gegevens over een taak uit het centrale systeem opgehaald en afgebeeld op het draadloze apparaat). U kunt de vervaltijd instellen door het onderstaande optiebestand te bewerken:

**Directory:** QIBM/UserData/OS400/MGTC/Pervasive/

**Bestand:** QYPV\_OPTIONS.OPT

Voeg de volgende nieuwe regel toe aan het optiebestand (waar *XXXX* een getal is tussen 1-9999 en het aantal uren aangeeft):

HOURS\_OLD=*XXXX*

Deze waarde is niet hoofdlettergevoelig en kan op een afzonderlijke regel worden geplaatst of met een spatie van READONLY worden gescheiden.

Het bewerkte bestand kan er als volgt uitzien:

READONLY=no

HOURS\_OLD=48

Hiermee hebt u volledige toegang om taken af te beelden die in de laatste 48 uur zijn uitgevoerd.

### **Toepassingenbeheer configureren**

U kunt Toepassingenbeheer gebruiken om de gebruikerstoegang tot de volgende functies in Centraal beheer te besturen: toegang tot monitor en opdrachten beperken of verlenen. Controleer of de functies die in Toepassingenbeheer zijn geselecteerd, zijn geconfigureerd in overeenstemming met de gewenste voorkeuren voor het tot stand brengen van een verbinding tussen Centraal beheer en een draadloos apparaat.

Voorbeelden:

- Als een gebruiker niet is gemachtigd voor Centraal beheer, maar wel over een geldig gebruikers-ID beschikt voor iSeries, wordt een machtigingsfoutmelding afgebeeld wanneer gebruikers proberen een verbinding met Centraal beheer tot stand te brengen vanaf een draadloos apparaat.
- v Als de gebruiker is gemachtigd voor Centraal beheer, maar niet voor de toegang tot monitors via Toepassingenbeheer, wordt op het draadloze apparaat geen informatie afgebeeld.
- v Als aan een gebruiker geen machtiging heeft voor opdrachten in Centraal beheer, kan de gebruiker geen opdrachtdefinitie of opdracht uitvoeren op een geïntegreerde xSeries-server.

Raadpleeg Toepassingenbeheer voor meer informatie over het configureren en het gebruik van Toepassingenbeheer.

#### **Verwante onderwerpen**

["Verbinding](#page-20-0) tot stand brengen met het centrale systeem" op pagina 15 Breng een verbinding tot stand tussen het centrale systeem en het draadloze apparaat. Toepassingenbeheer ["Werken](#page-26-0) met taken" op pagina 21

U kunt overzichtgegevens voor alle taken van Centraal beheer.

["Opdrachten](#page-27-0) uitvoeren op meerdere systemen" op pagina 22 Met iSeries Navigator for Wireless kunt u vanaf uw draadloze apparaat eenvoudig opdrachten uitvoeren op iSeries-systemen.

## <span id="page-24-0"></span>**iSeries Navigator for Wireless beheren**

Ontdek hoe u iSeries-systemen kunt beheren vanaf een draadloos apparaat. Gebruik iSeries Navigator for Wireless om interactief te werken met de monitors in zowel Centraal beheer als op geïntegreerde xSeriesservers. U kunt opdrachten uitvoeren, met taken en systemen werken en gebruikerstoegang besturen.

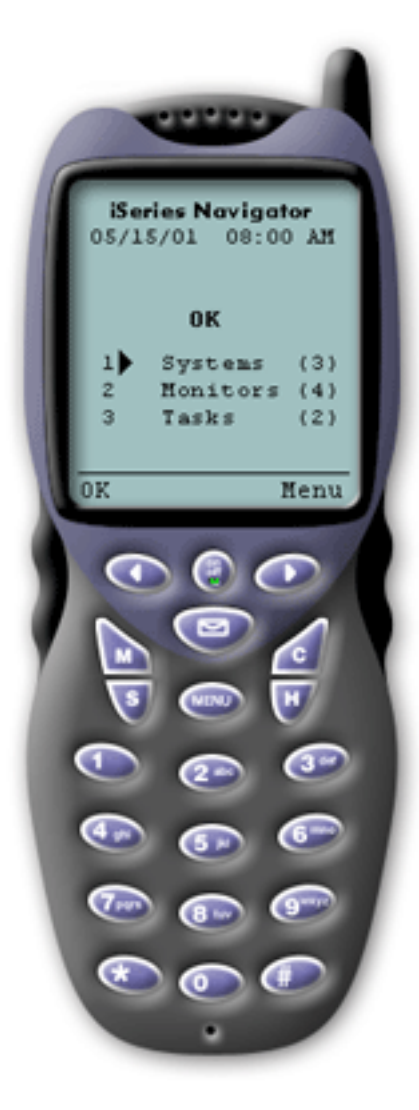

iSeries Navigator for Wireless is eenvoudig te gebruiken. Als het centrale systeem op de juiste wijze is ingesteld, kunt u een verbinding tot stand brengen met het centrale systeem door de telefoon met internetfunctie, palmtop of traditionele webbrowser in te stellen op het URL-adres van het centrale systeem. Er wordt een verbinding tot stand gebracht met het centrale systeem, u wordt gevraagd zich aan te melden en er wordt een statusoverzicht afgebeeld van alle systemen, monitors en taken. Bij het ontwerp van iSeries Navigator for Wireless is ervan uitgegaan dat u geen aanvullende informatie nodig hebt, zolang u kunt vaststellen dat uw systemen, monitors en taken probleemloos werken. U hebt altijd de mogelijkheid om meer gegevens te bekijken en u kunt zelfs de uitgebreide monitormeetgegevens bekijken op systemen die probleemloos werken. Maar in het algemeen wordt er van uitgegaan dat wanneer alles goed functioneert, het overzicht voldoende informatie geeft.

Wanneer u uw systemen beheert met iSeries Navigator for Wireless, kunt u erop vertrouwen dat een draadloos apparaat correct aangeeft dat alles in uw netwerk van iSeries-servers goed functioneert, omdat u zelf definieert wat dit inhoudt in uw omgeving. Als u de systemen en monitors instelt waarin u bent geïnteresseerd en u de monitor zo instelt dat een trigger wordt geactiveerd bij een bepaalde drempelwaarde, hoeft u slechts de overzichtspagina van iSeries Navigator for Wireless te bekijken om te bepalen of alles probleemloos werkt, of dat een bepaald item uw aandacht vereist.

Op de volgende pagina's vindt u informatie die u helpt om iSeries Navigator for Wireless interactief te gebruiken met monitors in Centraal beheer op zowel iSeries- als geïntegreerdexSeries-servers. Ook vindt u informatie over het uitvoeren van opdrachten, over het werken met taken en systemen en over het besturen van de gebruikerstoegang.

#### **Verwante onderwerpen**

["Verbinding](#page-20-0) tot stand brengen met het centrale systeem" op pagina 15 Breng een verbinding tot stand tussen het centrale systeem en het draadloze apparaat.

"iSeries [Navigator](#page-8-0) for Wireless instellen" op pagina 3

Hier wordt de software en hardware besproken die is vereist om iSeries Navigator for Wireless te gebruiken. Deze informatie helpt u ook te bepalen welk type toepassingen u eventueel moet installeren en/of configureren.

## **Werken met iSeries systems**

Met iSeries Navigator for Wireless kunt u de eigenschappen van het systeem bekijken, een systeem toevoegen of verwijderen en de systeemlijst aanpassen.

<span id="page-25-0"></span>U kunt interactief werken met iSeries-systemen vanaf een draadloos apparaat door iSeries Navigator for Wireless te gebruiken. Wanneer de link **Systemen** wordt geselecteerd, wordt een lijst met alle systemen in de lijst afgebeeld. U kunt de systeemlijst aanpassen en alleen de systemen toevoegen die u wilt bekijken, maar het systeem moet eerst worden gedefinieerd als eindpuntsysteem in Centraal beheer. Als er systemen in de lijst niet beschikbaar zijn, wordt naast het systeem een uitroepteken afgebeeld en wordt het systeem vet afgebeeld. U kunt systemen aan de systeemlijst toevoegen of eruit verwijderen en u kunt ook standaardsysteemlijsten voor bepaalde gebruikers maken.

## **Ga als volgt te werk om systemen toe te voegen aan of te verwijderen uit de lijst:**

- 1. Ga naar het menu en selecteer **Systeem toevoegen** of **Systeem verwijderen**.
- 2. Kies het systeem dat u wilt toevoegen of verwijderen.

Elk systeem is ook een link. Selecteer een systeem om de eigenschappen en alle geïntegreerde xSeriesservers op dat systeem te bekijken.

Omdat het toevoegen van systemen aan de lijst tijdrovend kan zijn, kunnen beheerders een standaardsysteemlijst maken die als standaardinstelling voor alle gebruikers wordt gebruikt. De gebruiker kan deze lijst vervolgens naar wens aanpassen. Deze voorziening is erg handig als een groep gebruikers geïnteresseerd is in gegevens die zijn opgeslagen op vijf tot tien systemen.

### **Ga als volgt te werk om een standaardsysteemlijst te maken:**

Maak in de volgende directory het volgende bestand:

**Directory:** QIBM/UserData/OS400/MGTC/Pervasive/ **Bestand:** QYPV\_SYSTEMS.txt

Nadat u dit bestand hebt gemaakt, voegt u alle systemen toe die u in de standaardlijst op één regel wilt opnemen, door komma's van elkaar gescheiden. U kunt ook een systeemlijst voor een bepaalde gebruiker maken door het bestand QYPV*xxxxx*.txt te maken waarbij *xxxxx* de naam van het gebruikersprofiel aangeeft.

#### **Verwante onderwerpen**

"Werken met geïntegreerde xSeries-servers"

Met iSeries Navigator for Wireless kunt u uw geïntegreerde xSeries-servers vanaf een draadloos apparaat beheren.

## **Werken met geïntegreerde xSeries-servers**

Met iSeries Navigator for Wireless kunt u uw geïntegreerde xSeries-servers vanaf een draadloos apparaat beheren.

Als u iSeries-systemen gebruikt met geïntegreerde xSeries-servers (IXS), kunt u de geïntegreerde xSeriesservers beheren door de IXS-servers toe te voegen aan de systeemlijst.

Als u een iSeries-systeem selecteert, kunt u verwijzen naar de systeemeigenschappen of de IXS-servers afbeelden. U ziet meteen dat de link naar de IXS-systemen dezelfde status gebruikt als de andere functies van iSeries Navigator for Wireless. De status geeft aan of een geïntegreerde xSeries-server uw aandacht vereist of dat alles goed gaat.

U kunt Windows-opdrachten uitvoeren op één of op alle geïntegreerde xSeries-servers en de eigenschappen van alle servers bekijken. De Windows-opdrachten worden als Centraal beheer-taken gestart, zodat u de opdrachten die u uitvoert kunt volgen. In de afbeelding ziet u IXS-ondersteuning in iSeries Navigator for wireless die wordt uitgevoerd in een traditionele browserindeling.

<span id="page-26-0"></span>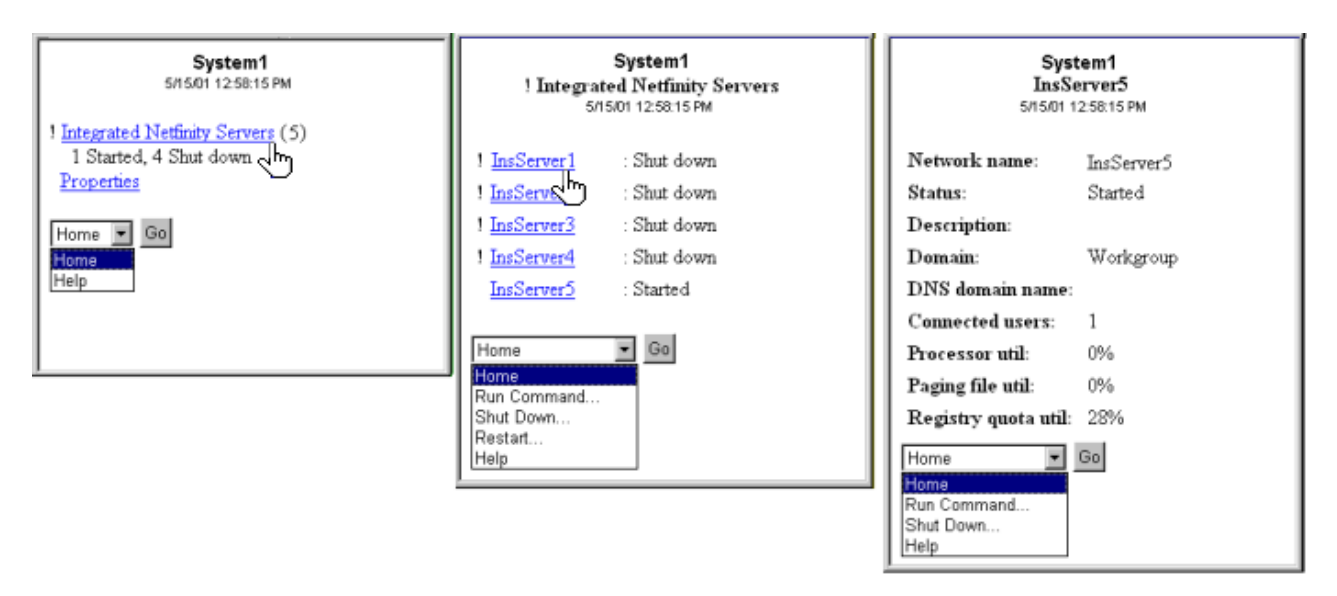

Figuur 2. Als u op geïntegreerde xSeries-servers klikt, worden subonderwerpen afgebeeld en ziet u de informatie over *elk systeem.*

**Opmerking:** Om geïntegreerde xSeries-servers uit de iSeries te beheren, moeten het gebruikers-ID en wachtwoord hetzelfde zijn op zowel de xSeries als de iSeries.

Raadpleeg voor meer informatie Windows-omgeving op iSeries.

#### **Verwante onderwerpen**

"Werken met iSeries [systems"](#page-24-0) op pagina 19

Met iSeries Navigator for Wireless kunt u de eigenschappen van het systeem bekijken, een systeem toevoegen of verwijderen en de systeemlijst aanpassen.

Windows environment on iSeries

## **Werken met taken**

U kunt overzichtgegevens voor alle taken van Centraal beheer.

Klik op **Taken** in het hoofdoverzichtvenster om overzichtgegevens voor de volgende Centraal beheertaken te bekijken:

- Opdrachten
- Pakketten en producten
- Inventaris
- Fixes
- Verzamelfunctie
- Gebruikers en groepen
- Systeemwaarden

Voor elk type taak geeft het taakoverzicht het totaalaantal taken, het aantal mislukte taken en het aantal voltooide taken weer. Alleen de taken die de afgelopen 24 uur zijn uitgevoerd, worden in de lijst weergegeven. Als u de afgelopen 24 uur geen opdracht hebt uitgevoerd, bevat het taakoverzichtscherm geen informatie. Taakinformatie vervalt na 24 uur, maar u kunt dit wijzigen door de verbinding aan te passen.

Klik op een bepaalde taak, bijvoorbeeld **Opdrachten** om de naam of namen van opdrachttaken te bekijken die worden gestart, of zijn voltooid of mislukt. Klik op de naam van een bepaalde taak om het eindpuntsysteem te bekijken waarop de taak werd of wordt uitgevoerd.

#### **Verwante onderwerpen**

<span id="page-27-0"></span>"De verbinding [aanpassen"](#page-22-0) op pagina 17

U kunt er voor kiezen om gebruikers niet de mogelijkheid te geven om opdrachten van een draadloos apparaat te geven maar de gebruikers wel de monitors en systeemstatus te laten bekijken. U wilt wellicht ook de geldigheidsperiode van de taakgegevens wijzigen. Op deze pagina kunt u zien hoe u de gebruikerstoegang tot de functies van iSeries Navigator for Wireless kunt beperken met Toepassingsbeheer en hoe u de ophaaltijd van de taakgegevens kunt aanpassen.

## **Opdrachten uitvoeren op meerdere systemen**

Met iSeries Navigator for Wireless kunt u vanaf uw draadloze apparaat eenvoudig opdrachten uitvoeren op iSeries-systemen.

Met iSeries Navigator for Wireless kunt u elke i5/OS-opdracht uitvoeren op meerdere iSeries-systemen. U selecteert **Run Command** op de overzichtspagina en daarna wordt u gevraagd om het systeem of de systeemgroep te selecteren om de opdracht op uit te voeren. Of u kunt een systeem kiezen uit de lijst met systemen en de opdracht alleen op dat systeem uitvoeren.

Als u **Run Command** selecteert, hebt u de mogelijkheid om een bestaande opdrachtdefinitie te selecteren (door u gedefinieerd in Centraal beheer) of kunt u een willekeurige opdracht invoeren. Omdat het invoeren van tekst op een telefoon lastig is, is het gebruik van opdrachtdefinities zeer handig.

Als opdrachten worden gestart, worden deze uitgevoerd als taken van Centraal beheer. Op die manier kunt u er een overzicht van bijhouden, de status over alle systemen bekijken en de algemene status overzien door op de overzichtspagina te kijken. De overzichtspagina beeldt alle taken af die u de afgelopen 24 uur vanaf uw draadloze apparaat met Centraal beheer hebt uitgevoerd (met inbegrip van iSeries Navigator for Wireless). Na 24 uur moet u iSeries Navigator op uw PC gebruiken om een opdrachttaak te bekijken. Als u taakgegevens langer dan 24 uur op uw draadloze apparaat wilt bekijken, kunt u de verbinding aanpassen.

Op de onderstaande afbeelding ziet u een voorbeeld van opdrachtondersteuning van iSeries Navigator for Wireless in een PDA-indeling. Merk op dat als de opdracht actief is er een plus-teken wordt afgebeeld. Op een telefoon met internetfunctie die afbeeldingen ondersteunt, wordt een geslaagde opdracht weergegeven door een pictogram van een lachend gezichtje.

<span id="page-28-0"></span>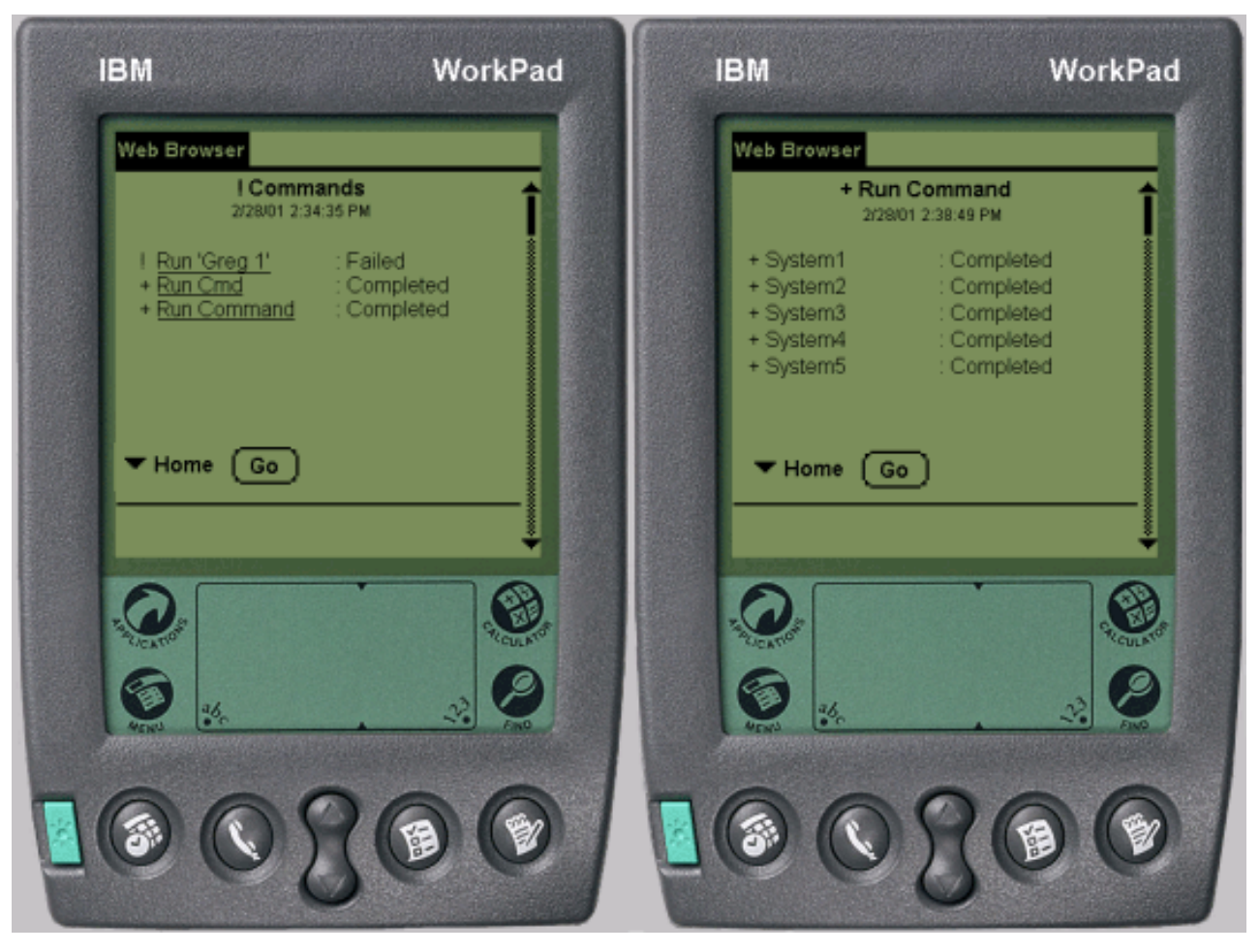

*Figuur 3. De status van uw opdrachten bekijken*

#### **Verwante onderwerpen**

#### "De verbinding [aanpassen"](#page-22-0) op pagina 17

U kunt er voor kiezen om gebruikers niet de mogelijkheid te geven om opdrachten van een draadloos apparaat te geven maar de gebruikers wel de monitors en systeemstatus te laten bekijken. U wilt wellicht ook de geldigheidsperiode van de taakgegevens wijzigen. Op deze pagina kunt u zien hoe u de gebruikerstoegang tot de functies van iSeries Navigator for Wireless kunt beperken met Toepassingsbeheer en hoe u de ophaaltijd van de taakgegevens kunt aanpassen.

#### **Verwante verwijzing**

Opdrachtdefinitie

## **Monitors bekijken en er interactief mee werken.**

Als u monitors vooraf hebt geconfigureerd om te worden uitgevoerd in Centraal beheer, kunt u systeemmonitors, berichtmonitors, taakmonitors, bestandsmonitors en B2B-activiteitsmonitors afbeelden en interactief gebruiken met iSeries Navigator for Wireless.

Met iSeries Navigator for Wireless kunt u systeemmonitors, taakmonitors, berichtmonitors, bestandsmonitors en B2B-activiteitsmonitors afbeelden en de monitors interactief gebruiken vanaf een draadloos apparaat.

<span id="page-29-0"></span>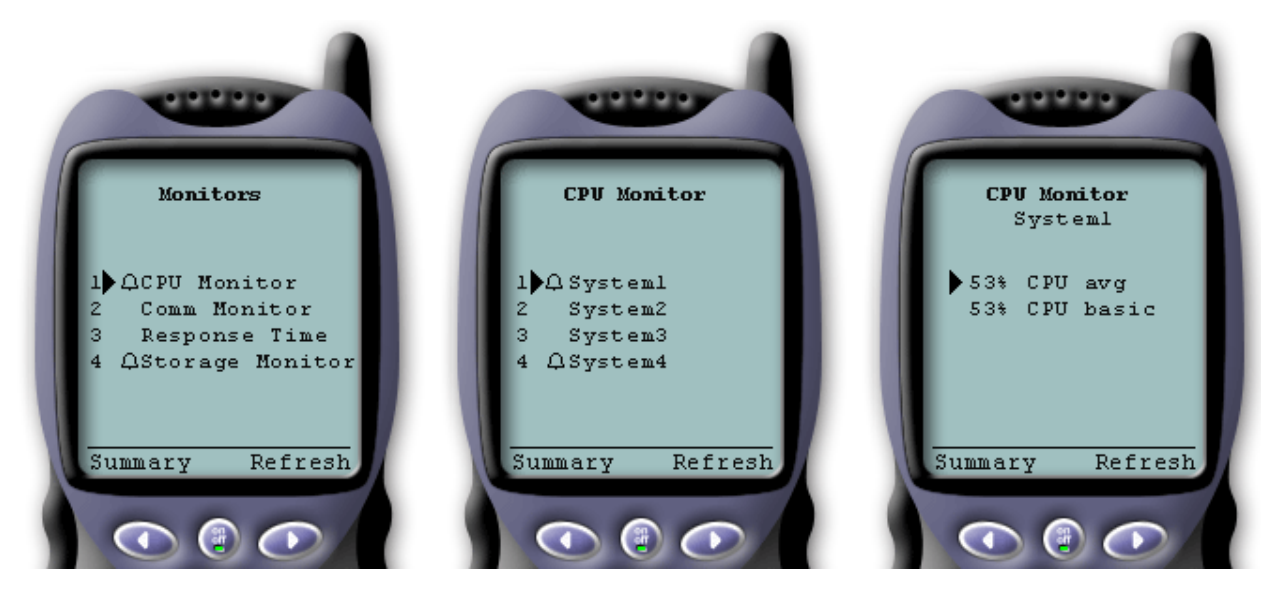

*Figuur 4. Monitormeetgegevens afbeelden op en draadloos apparaat*

### **Systeemmonitors**

U kunt systeemmonitors gebruiken om de meetgegevens en actuele waarden af te beelden die worden bewaakt, samen met de bovenste 20 items (taken, schijfstations, enzovoort) waaruit de meetgegevens zijn samengesteld. U kunt ook werken met taken die in de monitor worden afgebeeld (gegevens bekijken, vasthouden, vrijgeven en beëindigen).

Selecteer de link Systeemmonitors om een lijst met alle actieve systeemmonitors af te beelden (monitors die zijn gestopt, worden niet afgebeeld). Als een monitor is mislukt of een trigger heeft geactiveerd, wordt naast de monitor een uitroepteken of een belletje afgebeeld.

Als u een monitor selecteert, worden alle systemen afgebeeld waarop die monitor actief is. Als als u een systeem selecteert, worden alle meetgegevens en waarden voor het geselecteerde systeem afgebeeld.

Zodra u de gewenste meetgegevens hebt gevonden, kunt u deze selecteren en worden de bovenste 20 items afgebeeld die deze meetwaarde hebben opgeleverd. Voorbeeld: als u **CVE gemiddelde** selecteert, worden de 20 bovenste taken afgebeeld. Of als u **Schijfgebruik** selecteert, krijgt u een lijst met de bovenste 20 schijfstations.

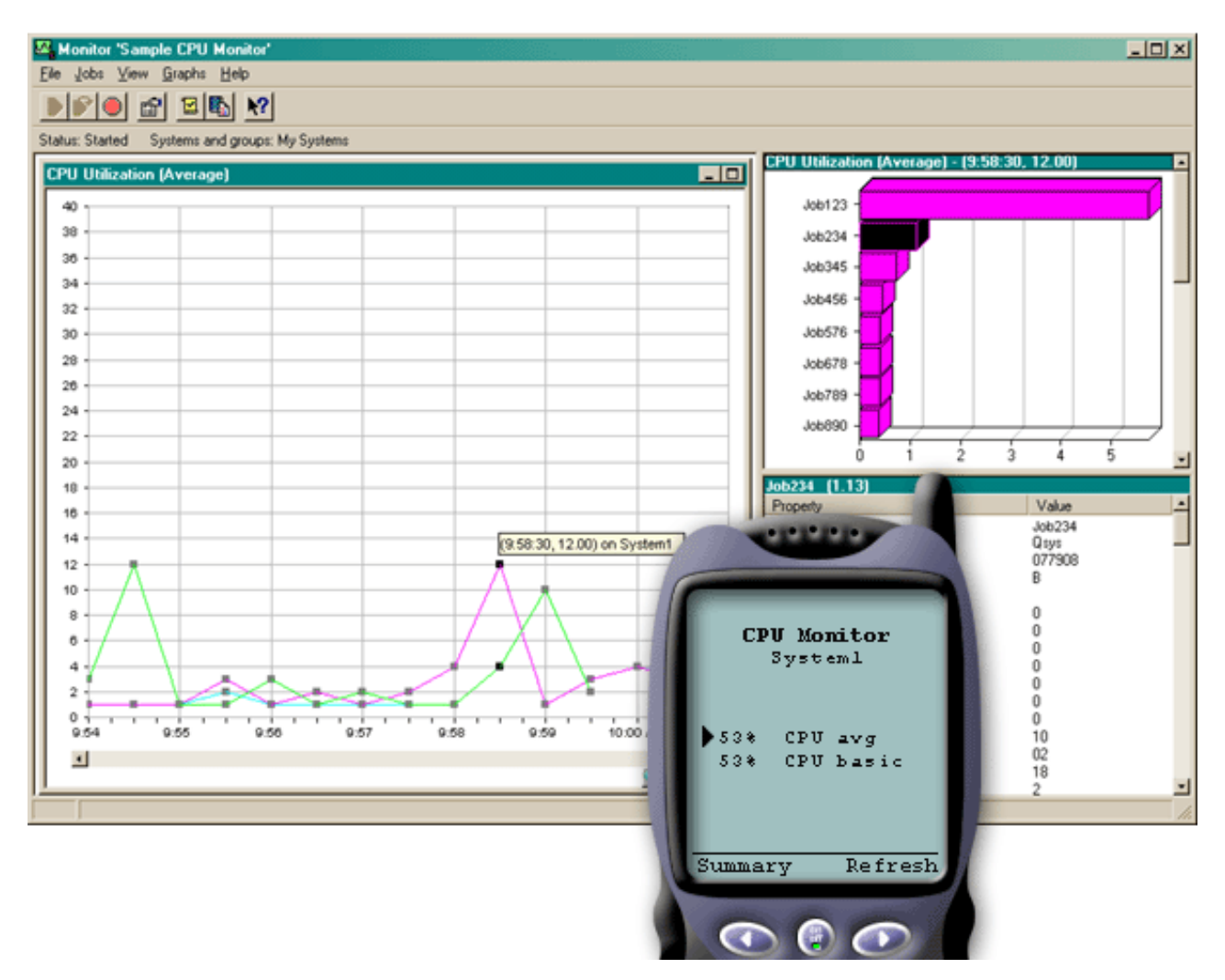

*Figuur 5. Meetgegevens voor systeemmonitors afbeelden op een draadloos apparaat*

Uit de lijst met taken kunt u ook een taak kiezen om de gegevens te bekijken en u kunt met de taak werken door **Vasthouden**, **Vrijgeven** of **Beëindigen** te selecteren.

U kunt op ieder gewenst moment een pagina vernieuwen om de lijst te vernieuwen. U kunt ook **Home** selecteren om een bijgewerkte overzichtspagina af te beelden.

Omdat de schermgrootte beperkt is, zijn de namen van de meetwaarden van de systeemmonitor ingekort. In de onderstaande tabel wordt beschreven wat in de iSeries Navigator for Wireless wordt afgebeeld:

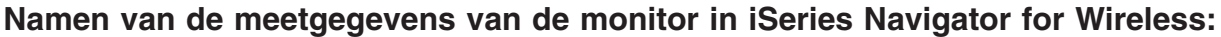

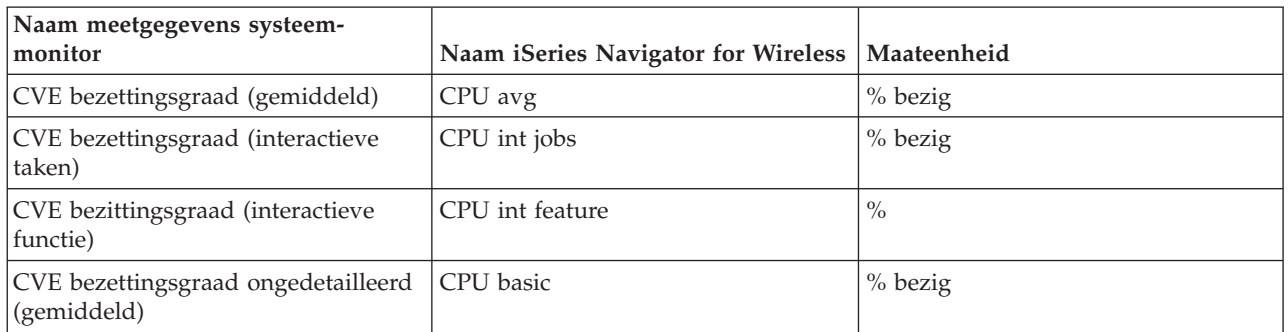

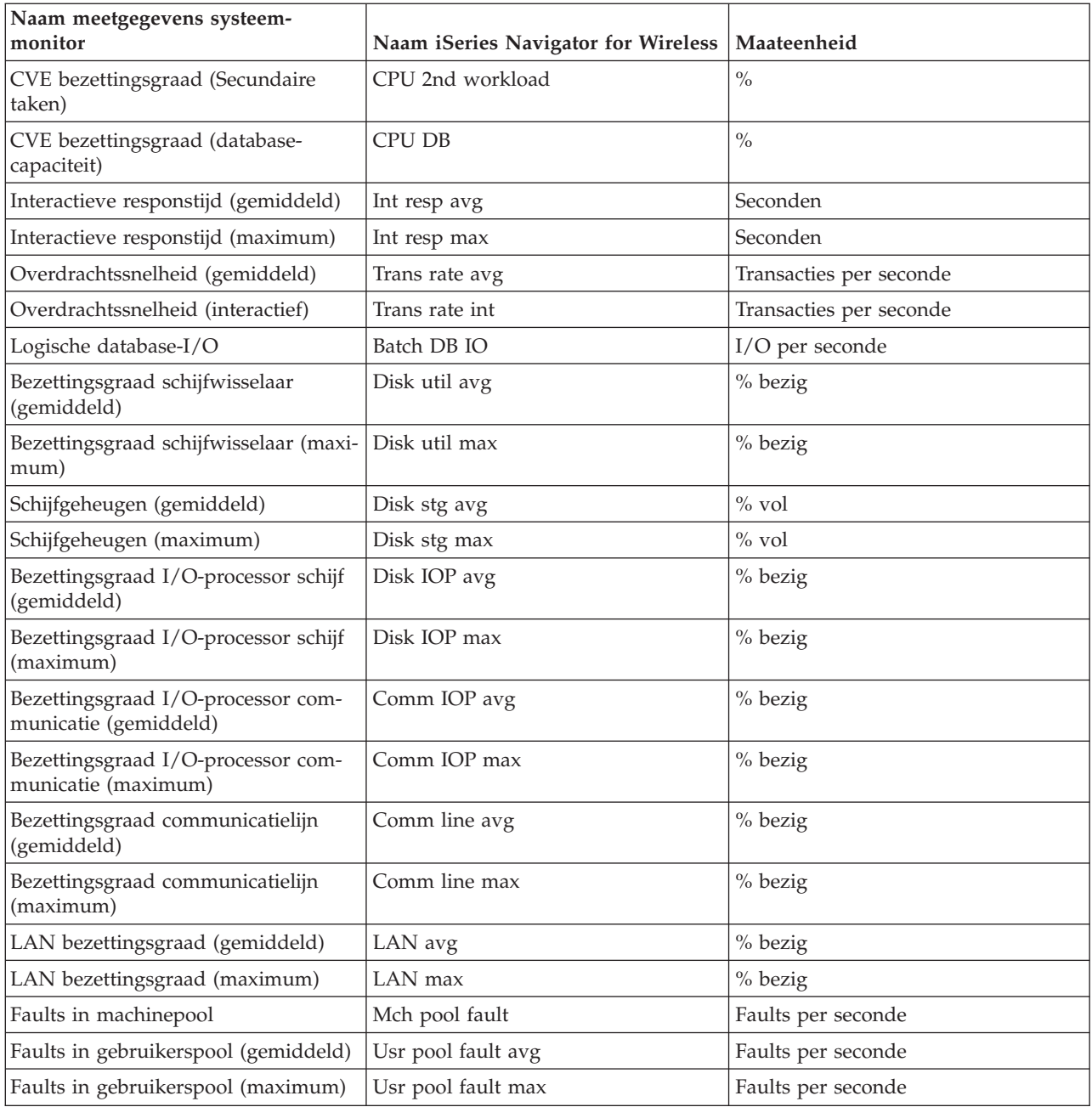

#### **Verwante onderwerpen**

"Taakmonitors"

Met taakmonitors kunt u alle taken op alle systemen afbeelden die aan de monitorcriteria voldoen. U kunt de meetgegevens en de huidige waarden bekijken die worden bewaakt en u kunt werken met taken die in de monitor worden afgebeeld (gegevens bekijken, vasthouden, vrijgeven en beëindigen).

["Berichtenmonitors"](#page-32-0) op pagina 27

Met berichtmonitors kunt u alle berichten afbeelden die op de systemen aan de monitorcriteria voldoen. U kunt ook met de berichten werken die in de monitor worden afgebeeld (gegevens afbeelden, beantwoorden en wissen).

### **Taakmonitors**

Met taakmonitors kunt u alle taken op alle systemen afbeelden die aan de monitorcriteria voldoen. U kunt de meetgegevens en de huidige waarden bekijken die worden bewaakt en u kunt werken met taken die in de monitor worden afgebeeld (gegevens bekijken, vasthouden, vrijgeven en beëindigen).

<span id="page-32-0"></span>Taakmonitors werken op dezelfde manier als de systeemmonitors in iSeries Navigator for Wireless. Nadat u een taakmonitor hebt ingesteld in Centraal beheer, kunt u de taakmonitor in iSeries Navigator for Wireless starten en stoppen en de bijbehorende informatie bekijken. U kunt ook de algemene status van de taakmonitor, de lijst met systemen waarop de taakmonitor wordt uitgevoerd en de taken die voldoen aan de monitorcriteria voor elk systeem bekijken en werken met taken met behulp van **Vasthouden**, **Vrijgeven** of **Beëindigen**.

**Opmerking:** In Centraal beheer kunt u taakmonitors beschikbaar stellen aan meerdere gebruikers. Als u iSeries Navigator for Wireless gebruikt, worden alle gemeenschappelijke monitors afgebeeld, niet alleen de taakmonitors die u hebt gemaakt.

#### **Verwante onderwerpen**

#### ["Systeemmonitors"](#page-29-0) op pagina 24

U kunt systeemmonitors gebruiken om de meetgegevens en actuele waarden af te beelden die worden bewaakt, samen met de bovenste 20 items (taken, schijfstations, enzovoort) waaruit de meetgegevens zijn samengesteld. U kunt ook werken met taken die in de monitor worden afgebeeld (gegevens bekijken, vasthouden, vrijgeven en beëindigen).

### **Berichtenmonitors**

Met berichtmonitors kunt u alle berichten afbeelden die op de systemen aan de monitorcriteria voldoen. U kunt ook met de berichten werken die in de monitor worden afgebeeld (gegevens afbeelden, beantwoorden en wissen).

Berichtenmonitors werken op dezelfde manier als de systeemmonitors in iSeries Navigator for Wireless. Nadat u een berichtenmonitor hebt aangemaakt in Centraal beheer, verschijnt deze in iSeries Navigator for Wireless en kunt u de algemene status van de berichtenmonitor bekijken, een lijst van systemen waarop de monitor actief is afbeelden, de berichten die overeenkomen met de monitorcriteria van elk systeem bekijken en met een bericht werken met behulp van **Gegevens**, **Beantwoorden** of **Wissen**.

**Opmerking:** In Centraal beheer kunt u taakmonitors beschikbaar stellen aan meerdere gebruikers. Als u iSeries Navigator for Wireless gebruikt, worden alle gemeenschappelijke monitors afgebeeld, niet alleen de taakmonitors die u hebt gemaakt.

#### **Verwante onderwerpen**

["Systeemmonitors"](#page-29-0) op pagina 24

U kunt systeemmonitors gebruiken om de meetgegevens en actuele waarden af te beelden die worden bewaakt, samen met de bovenste 20 items (taken, schijfstations, enzovoort) waaruit de meetgegevens zijn samengesteld. U kunt ook werken met taken die in de monitor worden afgebeeld (gegevens bekijken, vasthouden, vrijgeven en beëindigen).

## **Bestandsmonitors**

Een bestandsmonitor kan u waarschuwen wanneer een geselecteerd bestand is gewijzigd. U kunt ook bepaalde groottes of opgegeven tekenreeksen nagaan.

Nadat u een bestandsmonitor hebt gemaakt in Centraal beheer, kunt u de bestandsmonitor in iSeries Navigator for Wireless starten en stoppen en de bijbehorende informatie bekijken. In het overzichtvenster van de bestandsmonitor wordt het iSeries-systeem afgebeeld waarop de monitor wordt uitgevoerd, het pad naar het bestand dat op dat moment wordt afgebeeld, de grootte van het bestand, de datum en tijd waarop het bestand de laatste keer is aangepast en de gewijzigde tekst die als trigger voor het bestand heeft gediend.

**Opmerking:** In Centraal beheer kunt u taakmonitors beschikbaar stellen aan meerdere gebruikers. Als u iSeries Navigator for Wireless gebruikt, worden alle gemeenschappelijke monitors afgebeeld, niet alleen de taakmonitors die u hebt gemaakt.

## <span id="page-33-0"></span>**B2B-activiteitsmonitors**

Als u een toepassing zoals Connect for iSeries hebt geconfigureerd, kunt u een B2B-activiteitenmonitor gebruiken om B2B-transacties te bewaken. Vanaf een draadloos apparaat kunt u meetgegevens en actuele B2B-transactiewaarden afbeelden die worden bewaakt.

Om een B2B-activiteitsmonitor (Business-to-Business) te kunnen gebruiken, moet u een geconsolideerd systeem configureren voor het vastleggen van B2B-transacties die worden verzameld uit een toepassing zoals Connect for iSeries.

Nadat u een B2B-activiteitsmonitor hebt ingesteld in Centraal beheer, kunt u de activiteitsmonitor in iSeries Navigator for Wireless starten en stoppen en de bijbehorende informatie bekijken. U kunt bijvoorbeeld een samenvatting bekijken van de status van de duur en de teltriggers van de actieve transactie die in de B2B-activiteitsmonitor worden verzameld.

**Opmerking:** De B2B-activiteitsmonitor die u met iSeries Navigator for Wireless wilt bekijken, moet op een systeem met V5R2 of een latere release staan. Gegevens van een B2B-activiteitsmonitor die op een eerder systeem zijn opgeslagen, werken niet met iSeries Navigator for Wireless.

## **Overige publicaties voor iSeries Navigator for Wireless**

De overige IBM-publicaties bevatten links naar gerelateerde technische informatie.

## **Publicaties**

Hieronder vindt u de handleidingen van iSeries en IBM Redbooks (in PDF-indeling), websites en onderwerpen uit het Informatiecentrum die zijn gerelateerd aan het onderwerp iSeries Navigator for Wireless. U kunt de PDF-bestanden bekijken of afdrukken.

• Raadpleeg AS/400 Internet Security [Scenarios:](http://www.redbooks.ibm.com/abstracts/sg245954.html) A Practical Approach

U vindt hier informatie over het gebruik van de geïntegreerde netwerkbeveiligingsfuncties van de AS/400. Tegenwoordig staan netwerkbeheerder voor de uitdaging om een gelaagde beveiligingsarchitectuur te implementeren om hun netwerken te beschermen tegen de steeds geraffineerdere computerkraker. Het is een ingewikkelde taak om binnen een beheersbaar budget alle benodigde beveiligingen te implementeren. Dit Redbook beschrijft alle netwerkbeveiligingsvoorzieningen die standaard worden geleverd bij het AS/400-systeem, zoals IP-filters, NAT, VPN, HTTP-proxyserver, SSL, DNS, mail relay, auditing en logboeken bijhouden. Het gebruik wordt beschreven aan de hand van praktische voorbeelden.

Alhoewel AS/400 niet is bedoeld om als firewall te fungeren, kan met de juiste implementatie van de uitgebreide verzameling netwerkbeveiligingsfuncties, in combinatie met routers of andere beveiligingsapparaten voor internet, de noodzaak om een afzonderlijke firewall aan te schaffen, worden vermeden. In sommige gevallen is dit een betaalbare oplossing voor kleinere sites. De netwerkbeveiligingsfuncties van de AS/400 kunnen worden gebruikt om de veiligheid van de omgevingen te vergroten, in combinatie met het gebruik van routers met firewallbeveiligingsfuncties. Dit Redbook is toegesneden op de behoeften van netwerkbeheerders, consultants en AS/400-specialisten die belast zijn met het ontwerpen, implementeren en configureren van AS/400-netwerken die met het internet zijn verbonden en op zoek zijn naar alternatieven voor de traditionele firewallproducten.

## **Websites**

Voor informatie van V4R5 en V5R1 over iSeries Navigator for Wireless (voorheen bekend als Centraal beheer Pervasive), raadpleegt u:

• iSeries [Navigator](http://www.ibm.com/servers/eserver/iseries/navigator/pervasive.html) for Wireless

Mobiele toegang vaan Centraal beheer! De homepage van iSeries Navigator for Wireless geeft u meer informatie over deze interessante oplossing voor mobiel computergebruik. Deze homepage bevat informatie over release V4R5 en V5R1.

Raadpleeg voor meer informatie over iSeries Navigator:

• iSeries [Navigator](http://www.ibm.com/servers/eserver/iseries/navigator/index.html)

Naast de functie Centraal beheer heeft de iSeries Navigator een ruime sortering aan hulpprogramma's om het beheer van iSeries te vereenvoudigen. Ga naar de homepage van iSeries Navigator voor meer informatie over iSeries Navigator, waaronder overzichten van functionele releases, nieuws over technische congressen en andere interessante onderwerpen. Klik op Centraal beheer voor informatie over release updates, functionele overzichten, FAQ's en meer. Voor informatie over het installeren en werken met iSeries Navigator, leest u het onderwerp iSeries Navigator in het Informatiecentrum.

Raadpleeg voor meer informatie over webtoepassingenservers:

• ASF Jakarta [Tomcat](http://jakarta.apache.org/)

De homepage van het Jakarta-project van de Apache Software Foundation verstrekt uitgebreide informatie over de Tomcat-servletengine.

• WebSphere [Application](http://www.ibm.com/servers/eserver/iseries/software/websphere/wsappserver/) server

De meest recente informatie over de WebSphere-toepassingenserver voor iSeries vindt u op de productwebsite voor WebSphere Application Server for iSeries.

## **PDF-bestanden opslaan**

U kunt een PDF-bestand als volgt op uw werkstation opslaan om het te lezen of af te drukken:

- 1. Klik met de rechter muisknop op het PDF-bestand in uw browser (klik met de rechter muisknop op de bovenstaande link).
- 2. Klik op **Doel opslaan als** als u met Internet Explorer werkt. Klik op **Koppeling opslaan als** als u met Netscape Communicator werkt.
- 3. Ga naar de directory waarin u het PDF-bestand wilt opslaan.
- 4. Klik op **Opslaan**.

## **Adobe Acrobat Reader downloaden**

U hebt Adobe Acrobat Reader nodig om deze PDF-bestanden te bekijken of af te drukken. U kunt dit

programma downloaden van de [Adobe-website](http://www.adobe.com/products/acrobat/readstep.html) (www.adobe.com/products/acrobat/readstep.html) .

# <span id="page-36-0"></span>**Bijlage. Kennisgevingen**

Deze informatie is ontwikkeld voor producten en diensten die worden aangeboden in de Verenigde Staten.

IBM levert de producten, diensten en voorzieningen die in deze publicatie worden besproken mogelijk niet in andere landen. Raadpleeg uw lokale IBM-vertegenwoordiger voor informatie over de producten en diensten die in uw regio beschikbaar zijn. Verwijzingen in deze publicatie naar producten of diensten van IBM houden niet in dat uitsluitend IBM-producten of -diensten kunnen worden gebruikt. Functioneel gelijkwaardige producten, programma s of diensten kunnen in plaats daarvan worden gebruikt, mits dergelijke producten, programma<sup>s</sup> of diensten geen inbreuk maken op intellectuele eigendomsrechten van IBM. Het is echter de verantwoordelijkheid van de gebruiker om niet door IBM geleverde producten, diensten en voorzieningen te controleren.

Mogelijk heeft IBM octrooien of octrooi-aanvragen met betrekking tot bepaalde in deze publicatie genoemde producten. Aan het feit dat deze publicatie aan u ter beschikking is gesteld, kan geen recht op licentie of ander recht worden ontleend. Informatie over het verkrijgen van een licentie kunt u opvragen door te schrijven naar:

IBM Director of Licensing IBM Corporation North Castle Drive Armonk, NY 10504-1785 Verenigde Staten

Voor licentie-informatie over DBCS (Dubbelbyte) kunt u contact opnemen met het IBM Intellectual Property Department in uw land of schrijven naar:

IBM World Trade Asia Corporation Licensing 2-31 Roppongi 3-chome, Minato-ku Tokyo 106-0032, Japan

**Deze paragraaf is niet van toepassing op het Verenigd Koninkrijk of elk ander land waar deze voorwaarden strijdig zijn met de lokale wetgeving:** INTERNATIONAL BUSINESS MACHINES VERSTREKT DEZE PUBLICATIE "AS IS", ZONDER ENIGE GARANTIE, UITDRUKKELIJK NOCH STILZWIJGEND, MET INBEGRIP VAN DIE VOOR HET VOORGENOMEN GEBRUIK WAARVOOR HET PROGRAMMA IS BESTEMD OF GESCHIKTHEID VOOR EEN SPECIFIEK DOEL. In sommige landen is het uitsluiten van uitdrukkelijke of stilzwijgende garanties niet toegestaan. Het is daarom mogelijk dat bovenstaande bepaling niet op u van toepassing is.

In deze publicatie kunnen technische onjuistheden en drukfouten staan. Periodiek worden wijzigingen aangebracht aan de informatie in deze publicatie. Deze wijzigingen worden opgenomen in nieuwe uitgaven van deze publicatie. IBM behoudt zich het recht voor zonder vooraankondiging wijzigen en/of verbeteringen aan te brengen in de product(en) en programma('s) die in deze publicatie worden beschreven.

Verwijzingen in deze publicatie naar niet-IBM-webpagina's dienen slechts tot het gemak van de gebruiker en betekenen in geen geval dat deze webpagina's door IBM worden aanbevolen. Het materiaal op die webpagina's maakt geen deel uit van het IBM-product en het gebruik ervan geschiedt op eigen risico.

IBM kan de informatie die u levert op elke manier gebruiken of distribueren die zij toepasselijk acht, zonder enige verplichting jegens u te scheppen.

Licentiehouders die informatie over dit programma willen ontvangen over: (i) het uitwisselen van informatie tussen in eigen beheer gemaakte programma's en andere programma's (waaronder dit programma) en (ii) het gemeenschappelijk gebruik van de uitgewisselde informatie, dienen contact op te nemen met:

IBM Corporation Software Interoperability Coordinator, Department 49XA 3605 Highway 52 N Rochester, MN 55901 Verenigde Staten

Dergelijke informatie kan beschikbaar worden gesteld onder de daarvoor geldende voorwaarden. In bepaalde gevallen dient u hiervoor een vergoeding te betalen.

Het gelicentieerde programma dat in deze informatie wordt beschreven en al het beschikbare |

gelicentieerde materiaal wordt door IBM geleverd onder de voorwaarden van de IBM Klanten-|

overeenkomst, de IBM Internationale Programmalicentie-overeenkomst (IPLA), IBM Licentie-overeen-| komst voor Machine Code, of een andere vergelijkbare overeenkomst. |

Alle gegevens over prestaties in dit gedeelte zijn verkregen in een gecontroleerde omgeving. Resultaten die worden behaald in andere verwerkingsomgevingen kunnen daarom afwijken. Bepaalde metingen zijn verricht op systemen die zich in de ontwikkelingsfase bevinden en er is geen enkele garantie dat deze metingen hetzelfde zullen zijn op algemene systemen. Bovendien is een aantal metingen geschat en afgeleid. Werkelijke resultaten kunnen verschillen. Gebruikers van deze publicatie moeten controleren welke gegevens geschikt zijn voor hun specifieke omgeving.

Informatie over niet door IBM geleverde producten is verkregen van de leveranciers van de betreffende producten, uit de publicaties van deze leveranciers of uit andere publiek toegankelijke bronnen. IBM heeft deze producten niet getest en staat niet in voor de prestaties van deze producten, de compatibiliteit of enig andere eis die kan worden gesteld aan niet door IBM geleverde producten. Vragen over de prestaties van niet door IBM geleverde producten dienen te worden gesteld aan de leveranciers van deze producten.

Alle uitingen over de toekomstige richting of over de intentie van IBM kunnen te allen tijde zonder enige kennisgeving worden teruggetrokken en vertegenwoordigen uitsluitend doelen en doelstellingen.

Alle afgebeelde prijzen zijn voorgestelde, actuele prijzen die zonder enige kennisgeving kunnen worden gewijzigd. Prijzen van dealers kunnen variëren.

Deze informatie is alleen bestemd voor planningsdoeleinden. Deze informatie kan worden aangepast voordat de beschreven producten beschikbaar komen.

Deze informatie bevat voorbeelden van gegevens en rapporten die tijdens de dagelijkse zakelijke activiteiten worden gebruikt. Om deze zo volledig mogelijk te illustreren, bevatten de voorbeelden de namen van personen, bedrijven, merken en producten. Al deze namen zijn fictief en eventuele overeenkomsten met de namen en addressen van bestaande bedrijven zijn toevallig.

#### COPYRIGHTLICENTIE:

Deze informatie bevat voorbeeldtoepassingenprogramma's in de brontaal die programmeertechnieken op verschillende besturingsplatforms kunnen toelichten. U kunt deze voorbeeldprogramma's gratis kopiëren, wijzigen en distribueren om toepassingenprogramma's te ontwikkelen, te gebruiken, te verhandelen of te distribueren die in overeenstemming worden gebracht met de API (Application Programming Interface) voor het besturingsplatform waarvoor de voorbeeldprogramma's zijn geschreven. Deze voorbeelden zijn niet uitgebreid getest onder alle omstandigheden. IBM kan daarom de betrouwbaarheid, de bruikbaarheid of de functies van deze programma's niet garanderen.

<span id="page-38-0"></span>AFGEZIEN VAN WETTELIJKE GARANTIES DIE NIET CONTRACTUEEL KUNNEN WORDEN UITGE-| SLOTEN, GEVEN IBM, HAAR PROGRAMMA-ONTWIKKELAARS EN LEVERANCIERS GEEN ENKELE | GARANTIE, UITDRUKKELIJK NOCH STILZWIJGEND. IBM SLUIT HIERBIJ ALLE GARANTIES EN | VOORWAARDEN (UITDRUKKELIJK OF STILZWIJGEND) UIT, MET INBEGRIP VAN, MAAR NIET | BEPERKT TOT, DIE VAN HET VOORGENOMEN GEBRUIK VAN, GESCHIKTHEID VOOR EEN | BEPAALD DOEL VAN, EN HET GEEN INBREUK MAKEN OP RECHTEN VAN DERDEN DOOR, HET | PROGRAMMA OF DE TECHNISCHE ONDERSTEUNING, INDIEN VAN TOEPASSING. |

IN GEEN GEVAL ZIJN IBM, HAAR PROGRAMMA-ONTWIKKELAARS EN LEVERANCIERS AAN-| SPRAKELIJK VOOR EEN VAN DE VOLGENDE ZAKEN, OOK NIET INDIEN ZIJ VAN HET MOGELIJK | OPTREDEN HIERVAN OP DE HOOGTE ZIJN GESTELD: |

- 1. VERLIES OF BESCHADIGING VAN GEGEVENS; |
- 2. SPECIALE, INCIDENTELE OF INDIRECTE SCHADE OF VOOR ENIGE ECONOMISCHE GEVOLG-SCHADE; OF | |
- 3. VERLIES VAN WINST, HANDEL, INKOMSTEN, GOODWILL OF VERWACHTE BESPARINGEN. |
- IN SOMMIGE RECHTSGEBIEDEN IS HET UITSLUITEN OF BEPERKEN VAN INCIDENTELE OF |
- GEVOLGSCHADE NIET TOEGESTAAN, ZODAT EEN OF MEER VAN DE BOVENSTAANDE UITSLUI-| TINGEN OF BEPERKINGEN MOGELIJK NIET OP U VAN TOEPASSING ZIJN. |

Bij elk exemplaar of elk deel van deze voorbeeldprogramma's of daarvan afgeleide programma's moet de auteursrechtvermelding als volgt worden vermeld:

© (bedrijfsnaam) (jaar). Delen van deze code zijn overgenomen van IBM Corp. Voorbeeldprogramma's. © Copyright IBM Corp. [Geef het jaar of de jaren op.] Alle rechten voorbehouden.

Indien u deze publicatie online bekijkt, worden foto's en illustraties wellicht niet afgebeeld.

## **Handelsmerken**

De volgende namen zijn handelsmerken van International Business Machines Corporation in de Verenigde Staten en/of andere landen:

- Approach |
- AS/400 |
- AT |
- i5/OS |
- IBM |
- iSeries |
- Redbooks |
- WebSphere |
- xSeries |
- pSeries |
- zSeries |

Namen van andere bedrijven, producten of diensten kunnen handelsmerken van anderen zijn.

## **Bepalingen en voorwaarden**

Toestemming voor het gebruik van deze publicaties wordt verleend nadat u te kennen hebt gegeven dat u de volgende bepalingen en voorwaarden accepteert.

**Persoonlijk gebruik:** U mag deze publicaties verveelvoudigen voor eigen, niet commercieel gebruik onder voorbehoud van alle eigendomsrechten. Het is niet toegestaan om de publicaties of delen daarvan te distribueren, weer te geven of te gebruiken in afgeleid werk zonder de uitdrukkelijke toestemming van IBM.

**Commercieel gebruik:** U mag deze publicaties alleen verveelvoudigen, verspreiden of afbeelden binnen uw onderneming en onder voorbehoud van alle eigendomsrechten. Het is niet toegestaan om afgeleid werk te maken op basis van deze publicaties en om deze publicaties of delen daarvan te reproduceren, te distribueren of af te beelden buiten uw bedrijf zonder uitdrukkelijke toestemming van IBM.

Met uitzondering van de uitdrukkelijke toestemming in dit document, worden er geen andere licenties of rechten verleend, uitdrukkelijk of stilzwijgend, voor publicaties of enige andere informatie, gegevens, software of intellectuele eigendomsrechten.

IBM behoudt zich het recht voor de hier verleende toestemming in te trekken, wanneer, naar het eigen oordeel van IBM, het gebruik van de Publicaties haar belangen schaadt of als bovenstaande aanwijzingen niet naar behoren worden opgevolgd, zulks vast te stellen door IBM.

Het is alleen toegestaan deze informatie te downloaden, te exporteren of opnieuw te exporteren indien alle van toepassing zijnde wetten en regels, inclusief alle exportwetten en -regels van de Verenigde Staten, volledig worden nageleefd.

IBM GEEFT GEEN ENKELE GARANTIE MET BETREKKING TOT DE INHOUD VAN DEZE PUBLICATIES. DE PUBLICATIES WORDEN AANGEBODEN OP ″AS-IS″-BASIS. ER WORDEN GEEN UITDRUKKELIJKE OF STILZWIJGENDE GARANTIES GEGEVEN, WAARONDER INBEGREPEN DE GARANTIES VAN VERKOOPBAARHEID, HET GEEN INBREUK MAKEN OP DE RECHTEN VAN ANDEREN, OF GESCHIKTHEID VOOR EEN BEPAALD DOEL.

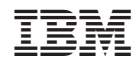

Gedrukt in Nederland